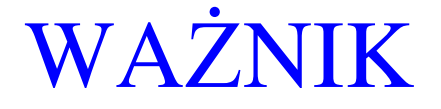

# Program obsługi statycznej wagi elektronicznej dla WINDOWS 9x/NT/2000/XP

**I n s t r u k c j a dla U** Ŝ **y t k o w n i k a**

Rev. 1.0 – 16.10.2005

Program WAŻNIK v 1.0 Instrukcja dla użytkownika (© SAB-Komp 2004-2005)

# SPIS TREŚCI:

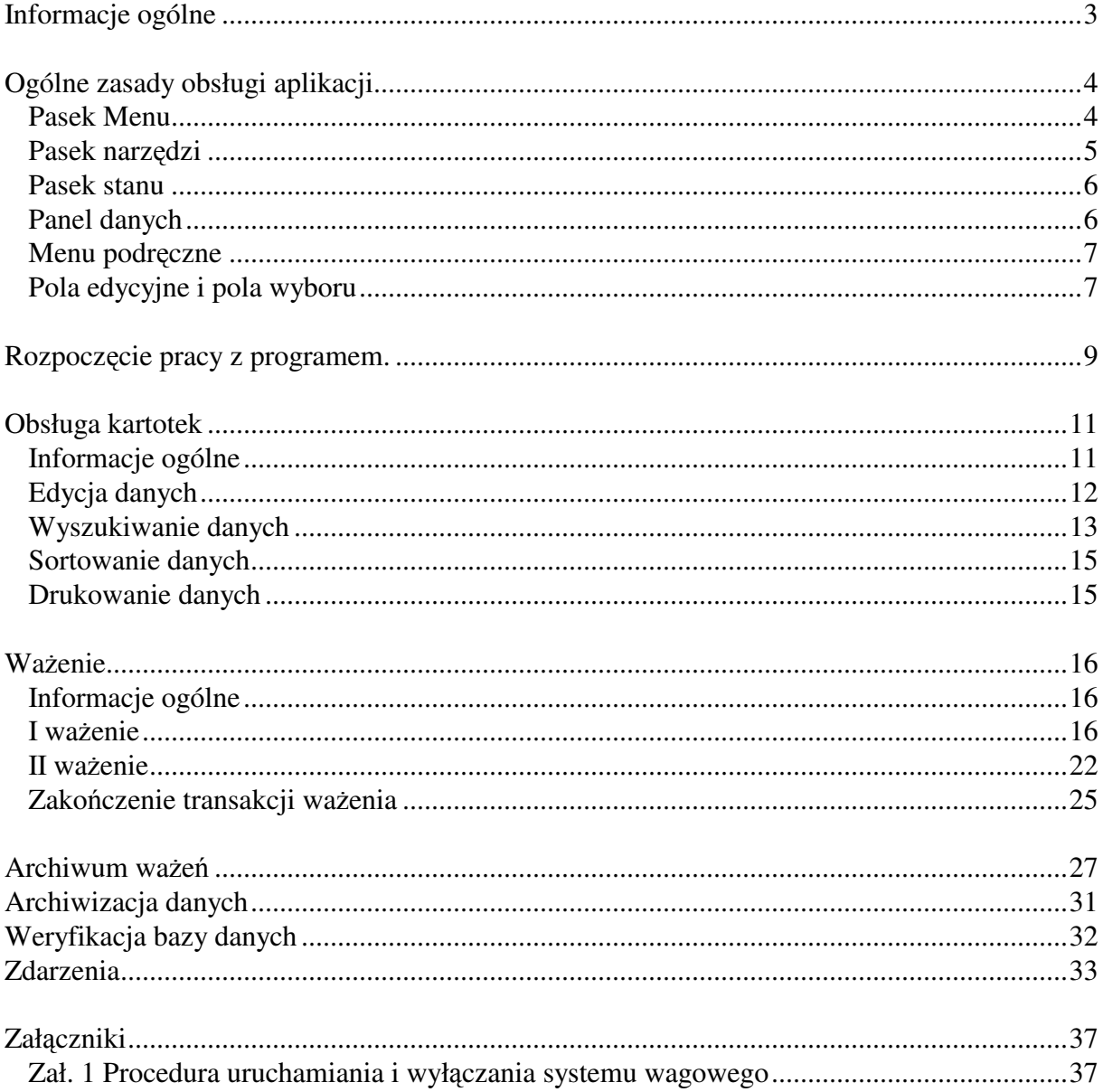

# **Informacje ogólne**

Program WAŻNIK przeznaczony jest do obsługi systemów wagowych do statycznego ważenia pojazdów.

Program w podstawowej wersji realizuje następujące funkcje:

- Odczyt i przetwarzanie wyników ważenia z elektronicznych (analogowych i cyfrowych) układów pomiarowych;
- Podstawowa obsługa ważenia pojazdów: wprowadzanie danych, odczyt wyniku ważenia brutto/tary, wydruk dowodu ważenia
- Obsługa kartotek bazy danych takich jak: kartoteka pojazdów, kontrahentów i asortymentów oraz kartotek pomocniczych (słowników);
- Rejestrowanie zakończonych transakcji ważenia w Rejestrze Transakcji (Archiwum).
- Drukowanie raportów i zestawień bilansowych z bazy danych.
- Automatyczna rejestracja wybranych zdarzeń w systemie wagowym, m.in:
	- Uruchomienie programu i zakończenie pracy programu;
	- Przerwanie i wznowienie komunikacji z miernikiem wagowym;
	- Obciążenie wagi nie udokumentowane wykonaniem ważenia;
- Archiwizacja bazy danych dla minimalizowania możliwości utraty danych.

Opcjonalnie program może realizować dodatkowe funkcje:

- Sterowanie wyświetlaczy zewnętrznych;
- Sterowanie urządzeń automatyki przemysłowej (np. załadunek pojazdu);
- Sterowanie świateł drogowych (wjazdowych i/lub zjazdowych);
- Sterowanie zapór drogowych (szlabanów);
- Sterowanie oświetleniem wagi;
- Współpraca z czytnikami kart ID do automatycznej identyfikacji pojazdów;
- Automatyczne ważenie pojazdów identyfikowanych kartami ID;
- Wydruk dokumentów z ważenia na dodatkowej drukarce paragonowej;
- Podgląd obrazu z kamery przemysłowej i rejestracja zdjęć z ważenia tary i brutto pojazdu;
- Rejestrowanie danych o kierowcach pojazdów z możliwością wyboru kierowcy z listy;
- Podział asortymentowy ważenia (określenie listy zważonych asortymentów i udziału wagowego lub procentowego poszczególnych asortymentów w ogólnej masie netto).
- Rozliczanie masy opakowań i przyborów ładunkowych przy ważeniu tary i brutto;
- Wymiana danych z nadrzędnym systemem komputerowym;
- Eksport danych z tabeli do pliku.

Program może być skonfigurowany do wersji "biurowej" (bez obsługi funkcji ważenia pojazdów) – do podglądania danych z ważenia, sporządzania raportów i rozliczeń poza systemem wagowym po ustaleniu i wdrożeniu procedur synchronizacji baz danych.

# **Ogólne zasady obsługi aplikacji.**

Jak we wszystkich aplikacjach pracujących pod kontrolą systemu WINDOWS, tak i w przypadku programu **WA**ś**NIK** podstawowym elementem aplikacji jest okno (ang. Window). Obsługa programu odbywa się za pośrednictwem aktywnych elementów okna, takich jak menu, przyciski, pola edycyjne, ikony, paski przewijania itp. Aktywny element okna należy wskazać kursorem myszki i nacisnąć lewy klawisz myszki, aby uruchomić związaną z nim funkcję. Czynność ta będzie dalej nazywana **naci**ś**ni**ę**ciem** albo 'kliknięciem' tego elementu (np., naciśnięcie przycisku, pozycji menu).

#### **Podstawowymi elementami steruj**ą**cymi prac**ą **programu s**ą**:**

#### **Pasek Menu**

Znajduje się na nim rozwijane menu, zawierające wykaz dostępnych poleceń i czynności, które można w danym oknie aplikacji wykonać. Aby rozwinąć menu należy wskazać kursorem myszki właściwą pozycję w pasku menu albo nacisnąć kombinację klawiszy *<ALT> + litera*, która jest podkreślona w nazwie tej pozycji menu:

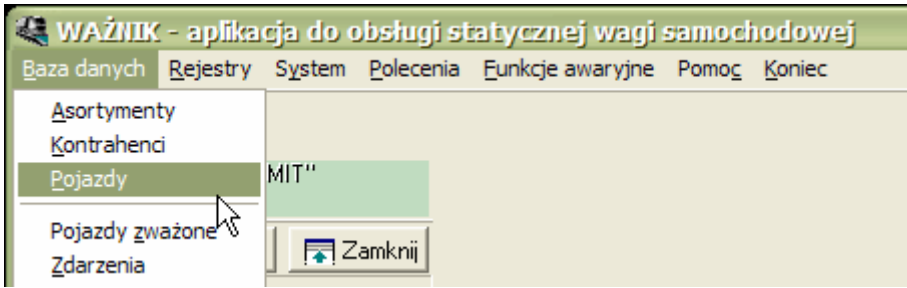

Aby uruchomić funkcję opisaną w rozwiniętym menu, należy nacisnąć (kliknąć) myszką odpowiednią pozycję menu albo nacisnąć kombinację klawiszy *<ALT> + litera*, która jest podkreślona w nazwie tej pozycji menu. Niektóre często używane funkcje zostały przypisane do klawiszy funkcyjnych (np. wydruki do klawisza F9), – aby uruchomić taką funkcję należy nacisnąć odpowiadający jej klawisz funkcyjny.

Główne menu aplikacji zawiera następujące polecenia dostępne dla Operatora wagi: **Baza danych** 

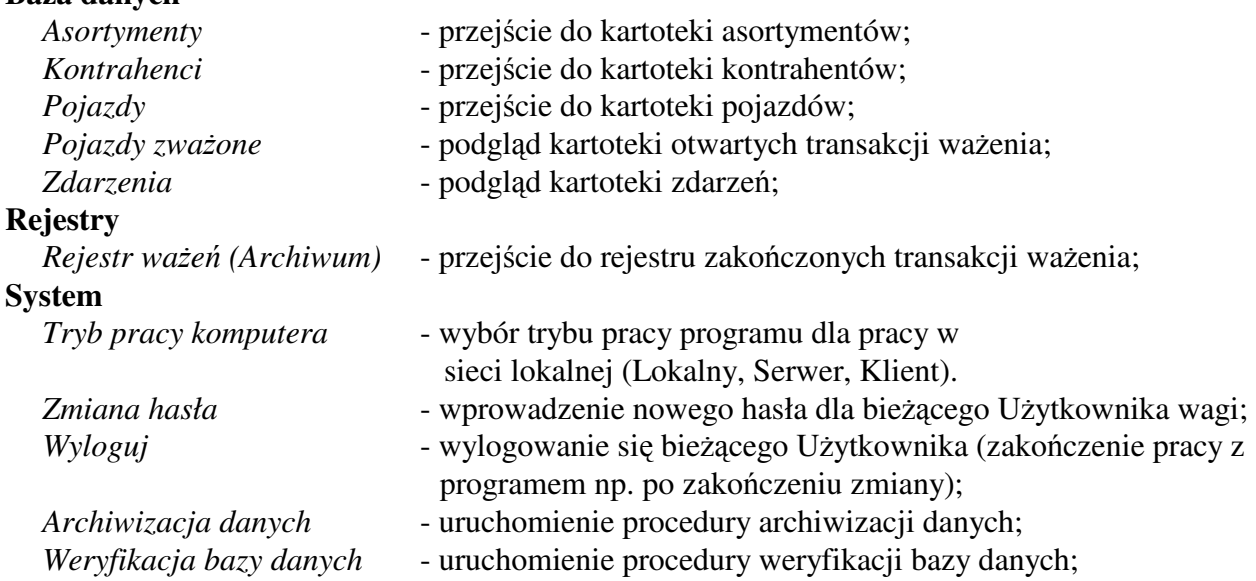

#### **Polecenia**

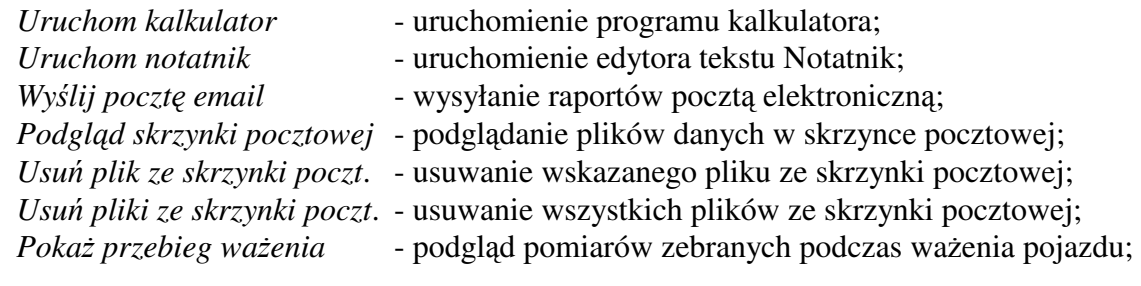

## **Funkcje awaryjne**

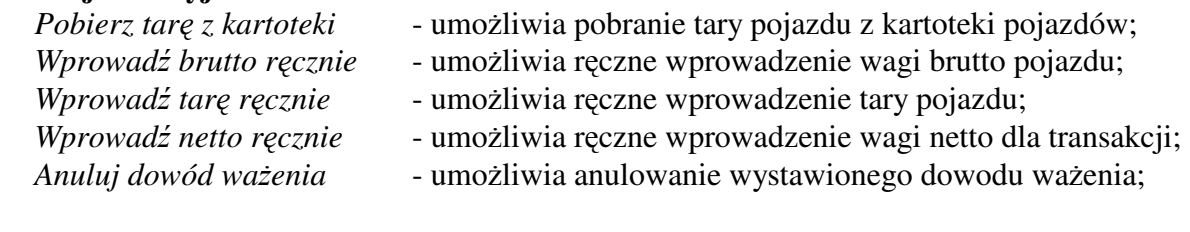

### **Pomoc**

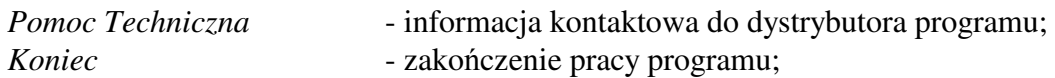

Aby uruchomić wybraną funkcję, należy ją wskazać kursorem myszki i wykonać pojedyncze kliknięcie;

## **Pasek narz**ę**dzi**

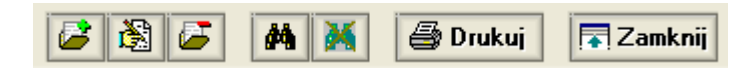

Na pasku narzędzi zgromadzone są przyciski do uruchamiania często używanych funkcji.

## **Przyciski edycyjne:**

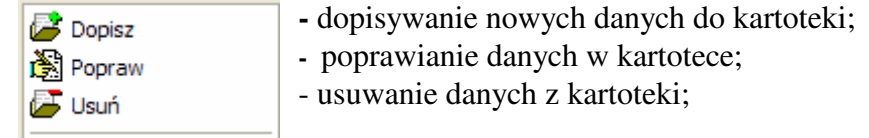

## **Przyciski do wyszukiwania danych:**

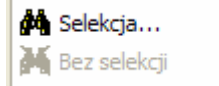

- ustalenie kryteriów selekcji danych (filtru danych);
- kasowanie kryteriów selekcji danych;

#### **Przyciski nawigacyjne:**

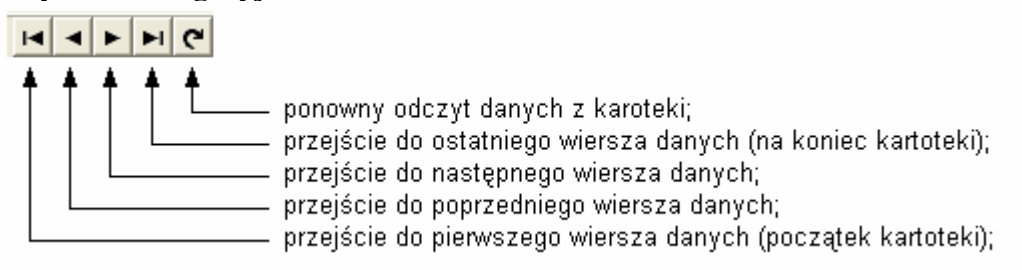

#### **Przyciski do drukowania i eksportu danych:**

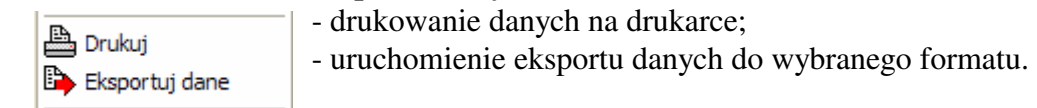

#### **Przycisk wyj**ś**cia:**

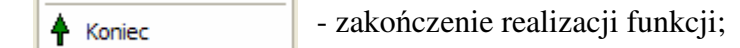

#### **Pasek stanu**

Zakończ ważenie bieżącego pojazdu i rozpocznij nowe ważenie

Jest to miejsce na dole ekranu, w którym wyświetlane są najczęściej pomocnicze informacje dotyczące wybranej operacji (rozszerzenie pomocy, która pojawia się bezpośrednio pod kursorem myszy po chwilowym jej przytrzymaniu na aktywnym elemencie, np. przycisku).

#### **Panel danych**

Jest to podstawowy obszar roboczy okna dialogowego, na którym znajdują się dane wyświetlane w postaci listy (tabeli) lub pól i innych elementów edycyjnych.

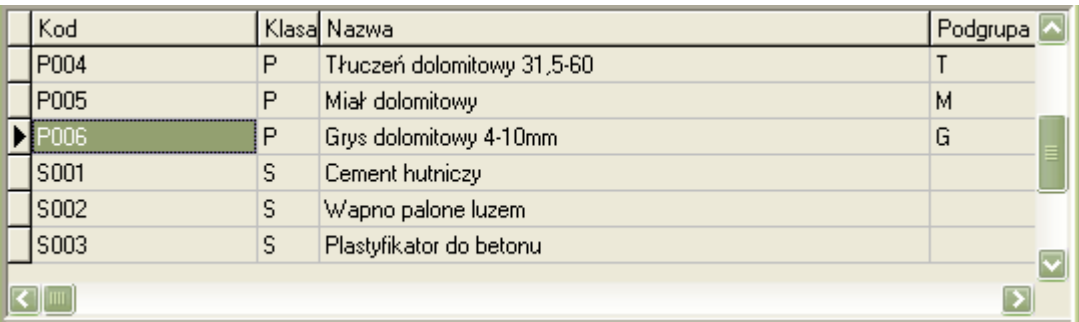

Jeśli dane nie mieszczą się na panelu danych, to jest on wyposażony w **paski przewijania**:

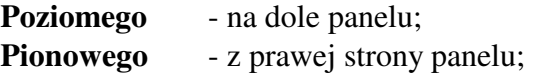

Sposób wyświetlania danych na panelu zależy od tzw. widoku, tj. kartoteki zawierającej m.in. nagłówki poszczególnych kolumn z danymi i rozmieszczenie tych kolumn na ekranie. Widoki dla poszczególnych kartotek danych może modyfikować Administrator systemu.

#### **Menu podr**ę**czne**

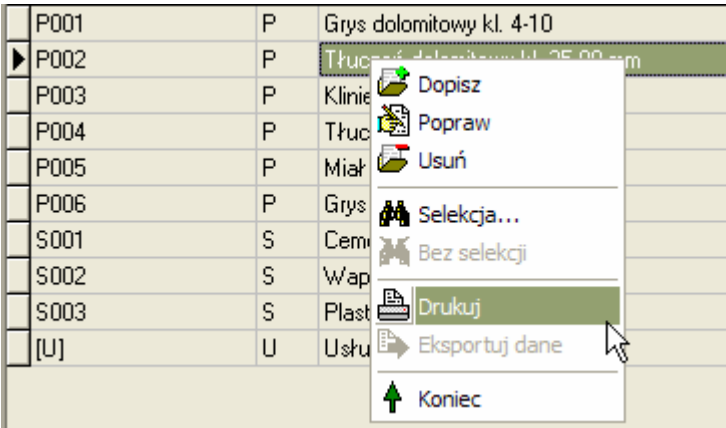

Menu podręczne (zwane również menu kontekstowym) aktywowane jest poprzez wciśnięcie prawego przycisku myszy (lub specjalnego przycisku na klawiaturze zgodnej z Windows) na którymś z elementów okna i zawiera listę poleceń możliwych do wykonania na tym obiekcie. Nie wszystkie elementy okna posiadają takie menu. Przykładowe menu panelu danych przedstawia powyższy rysunek.

# **Pola edycyjne i pola wyboru**

Oprócz elementów sterujących w oknie znajdują się również elementy związane z wykonywaniem na danych pewnych operacji, takich jak edycja, wyszukiwanie itp.

Poniższe rysunki przedstawiają podstawowe elementy umożliwiające edycję danych aplikacji pola edycyjne. W zależności od charakteru edytowanej informacji (napis, liczba, data itd.), pola te mogą nie dopuszczać wprowadzania do nich pewnych znaków (np. liter w polu liczbowym), lub nie zezwalać na edycję bezpośrednią a tylko poprzez wybór z listy przyciskiem z prawej strony (np. pola, które mogą przyjmować tylko pewne, określone wcześniej wartości - przykładowo kod stawki VAT). Pola te mogą również wymagać właściwego formatu wprowadzanej wartości, np. daty. Do pól umożliwiających edycję danych należą również pola edycji dwustanowej, w których właściwą wartość wybiera się naciskając lewy przycisk myszy na wybranym polu.

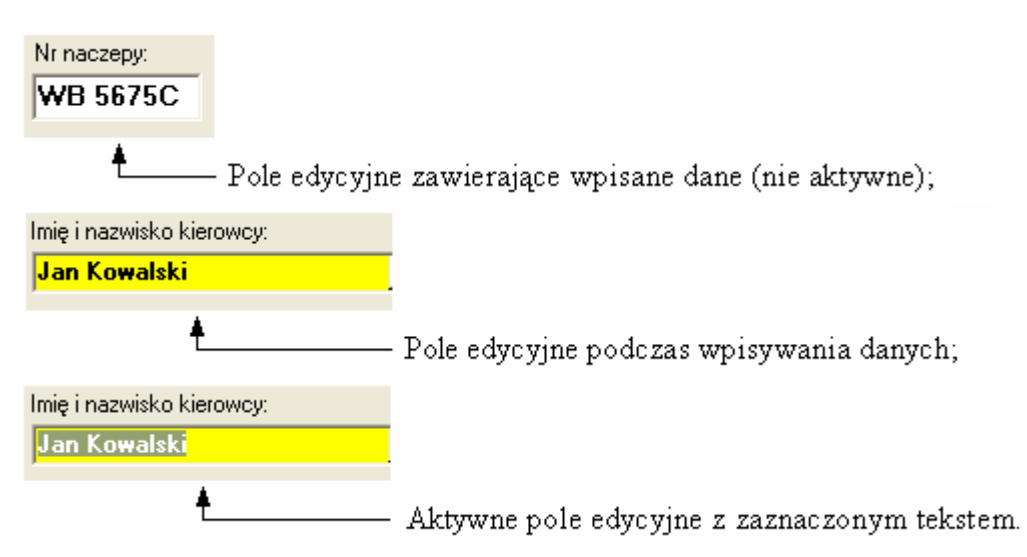

Po rozpoczęciu wpisywania danych zaznaczony tekst jest usuwany! Jeśli chcemy pozostawić zaznaczony tekst należy wcisnąć klawisz 'strzałka w prawo' albo wkliknąć kursor myszki w wybranym punkcie pola edycyjnego.

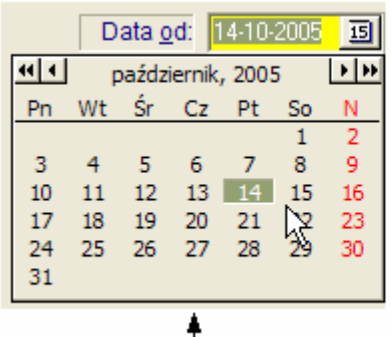

- Pole edycyjne do wprowadzania daty z podręcznym kalendarzem.

Kalendarz ukazuje się po naciśnięciu ikony z prawej strony pola. Naciśnięcie podwójnej strzałki przesuwa kalendarz o rok, zaś naciśnięcie pojedynczej strzałki przesuwa kalendarz o jeden miesiąc.

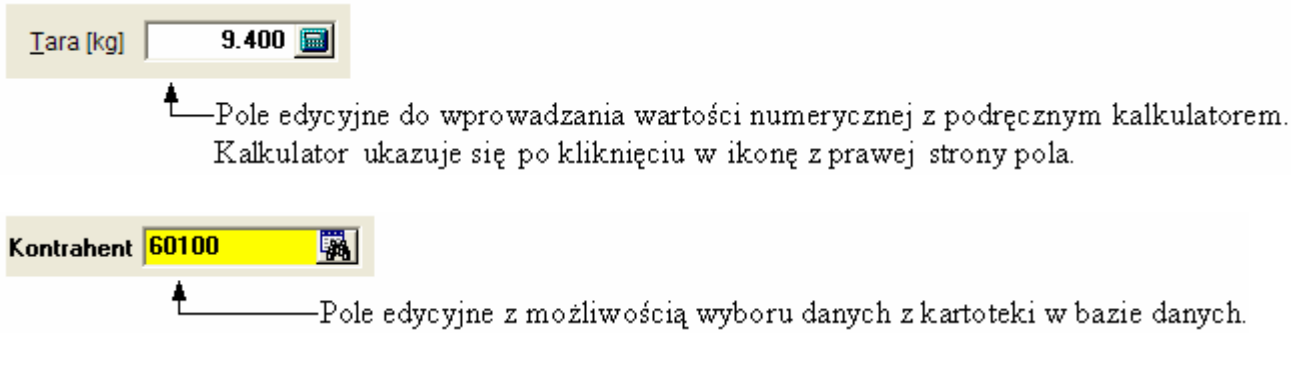

Rozwinięcie kartoteki następuje po kliknięciu w ikonę z prawej strony pola albo po naciśnięciu na klawiaturze klawisza **<***F3***>.**Wybór danych zatwierdzamy klawiszem **<***Enter***>.**

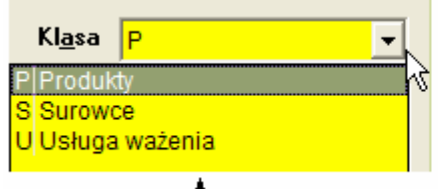

-Pole wyboru danych z listy możliwych wartości zdefiniowanej w słowniku.

Rozwinięcie listy następuje po kliknięciu w ikonę z prawej strony pola. Wybranie wartości pola następuje poprzez kliknięcie na właściwym elemencie listy.

Dozwolone pobieranie tary z kartoteki | V

Pole wyboru dwustanowe (Tak, Nie). Zmiana stanu pola następuje po kliknięciu w okienku wyboru. Okienko puste oznacza wybór na NIE; okienko zaznaczone  $i.w. - w$ ybór na TAK.

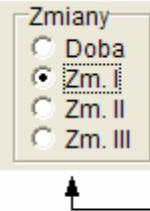

Okienko wyboru jednej z kilku wartości. Wybór następuje poprzez kliknięcie kółeczka przy wybieranej wartości pola.

# **Rozpocz**ę**cie pracy z programem.**

Aby uruchomić aplikację **WAŻNIK** w systemie WINDOWS należy odnaleźć na pulpicie systemu WINDOWS ikonę tej aplikacji i wykonać podwójne kliknięcie tej ikony. Można również kliknąć ikonę i nacisnąć klawisz <*Enter*>.

Standardowy wygląd tej ikony przedstawia poniższy rysunek:

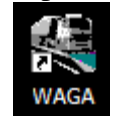

Po uruchomieniu programu **WA**ś**NIK** na ekranie monitora pojawi się główne menu programu:

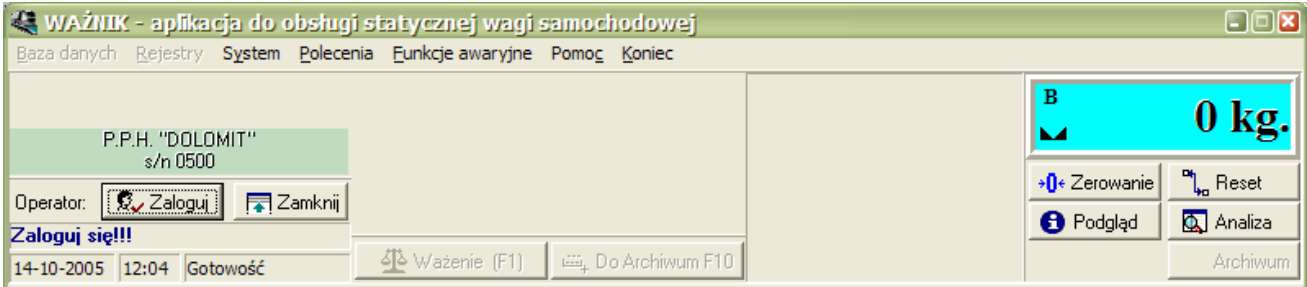

Aby rozpocząć pracę Użytkownik programu musi zalogować się do systemu wagowego naciskając klawisz <*Enter*> albo przycisk <*Zaloguj*>.

Ukaże się okno dialogowe "Przedstaw się...", w które należy wpisać kod logowania użytkownika i hasło (hasło nie jest widoczne podczas wprowadzania):

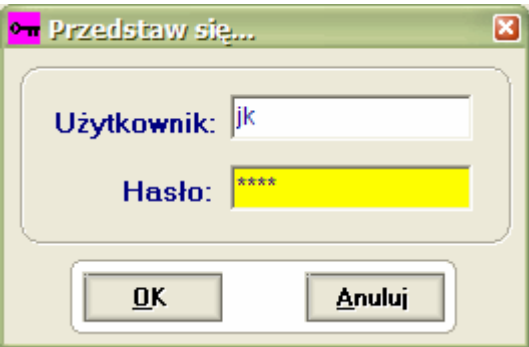

Uwaga!

*Ka*Ŝ*dy U*Ŝ*ytkownik systemu wagowego musi by*ć *opisany w kartotece u*Ŝ*ytkowników programu. Wpisu dokonuje Administrator systemu nadaj*ą*c U*Ŝ*ytkownikowi kod identyfikacyjny, hasło dost*ę*pu i uprawnienia (Administrator lub Operator), a także wpisując jego imię i nazwisko.* 

Użytkownik po zalogowaniu się w systemie wagowym może w każdej chwili zmienić swoje hasło dostępu (z głównego menu *System/Zmiana hasła*):

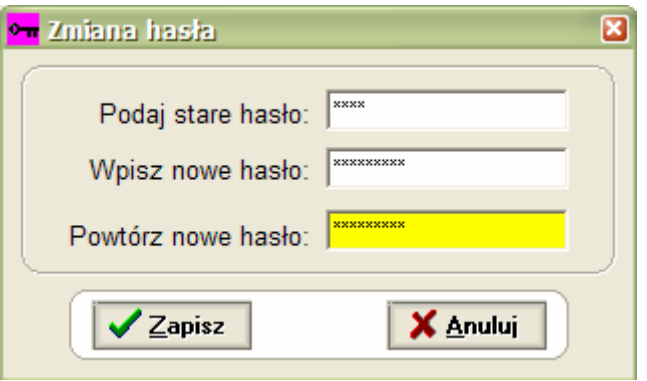

Podczas testowej eksploatacji wersji szkoleniowej programu, (która ma ograniczony czas działania) podczas logowania się Użytkownika do systemu wagowego mogą pojawiać się komunikaty przypominające o zbliżaniu się końcowej daty ważności programu. Po zakończeniu się okresu testowania wersji DEMO uruchomienie programu nie jest możliwe. Program może być przekształcony do normalnej wersji użytkowej po podaniu specjalnego hasła.

Przy uruchamianiu programu na przełomie roku (od 31 grudnia) ukazuje się informacja o konieczności wykonania procedury zamknięcia roku:

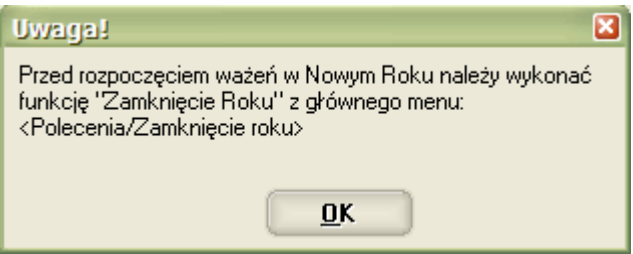

Zamknięcia roku może dokonać każdy Użytkownik programu uruchamiając z głównego menu funkcję <*Polecenia/Zamkni*ę*cie roku*>.

Procedura zamknięcia roku zeruje m.in. liczniki dokumentów i powinna być wykonana przed pierwszym ważeniem w nowym roku.

Po wprowadzeniu poprawnych danych Użytkownika, na ekranie zostanie wyświetlone główne okno programu zawierające m.in.:

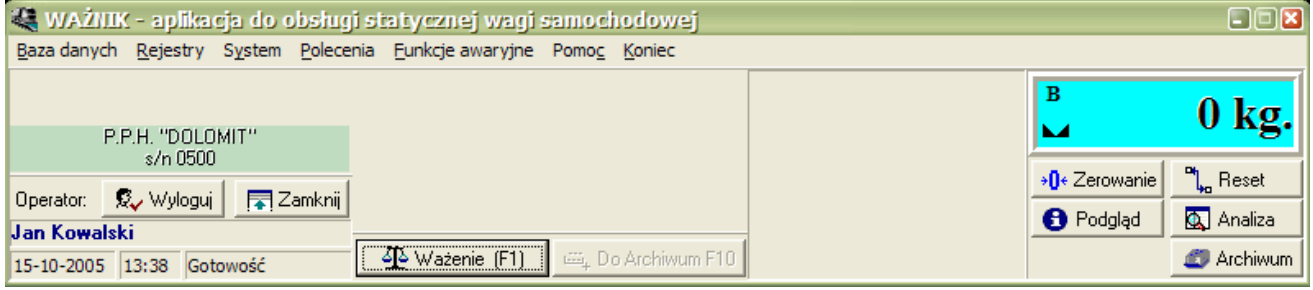

- Nagłówek z nazwą programu (**WA**ś**NIK**);
- Pasek z rozwijanym menu zapewniający dostęp do wszystkich funkcji programu.
- Panel z logo Dystrybutora programu i dane licencjobiorcy oraz numer seryjny programu;
- Dane zalogowanego Użytkownika programu z przyciskami:
	- $\langle Wv \rangle$  *-* do wylogowania aktualnego Użytkownika;
	- <*Zamknij*> do zamknięcia programu;
- Pasek statusu z aktualną datą, godziną i informacją o stanie układu pomiarowego;
- Panel podglądu obrazu z kamery, (jeśli nie podłączono kamery może tam być wyświetlane zdjęcie wagi);
- Panel wyświetlacza pokazującego bieżący stan odczytów z układu pomiarowego wagi.
- Przyciski sterujące układem pomiarowym wagi:
	- <*Zerowanie*> wysłanie sygnału zerowania do układu pomiarowego;
	- <*Podgl*ą*d*> podgląd komunikacji z układem pomiarowym;
	- *<Reset>* zamknięcie i ponowne otwarcie komunikacji z wagą;<br>• *<Analiza>* analiza ostatniego obciążenia wagi:
	- $-$  analiza ostatniego obciążenia wagi;
- Przycisk <*Archiwum*> do szybkiego podglądu archiwum transakcji ważenia.
- Przycisk <*Ważenie*> do aktywowania funkcji ważenia pojazdów.

# **Obsługa kartotek**

## **Informacje ogólne**

Dostęp do podstawowych kartotek bazy danych umożliwia menu <*Baza danych*>:

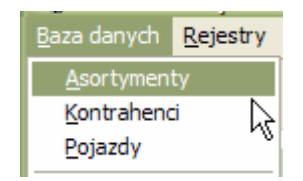

W oknie obsługi kartoteki, przedstawionym na rysunku poniżej, można wyszczególnić nastepujące elementy podstawowe sterujące jego pracą:

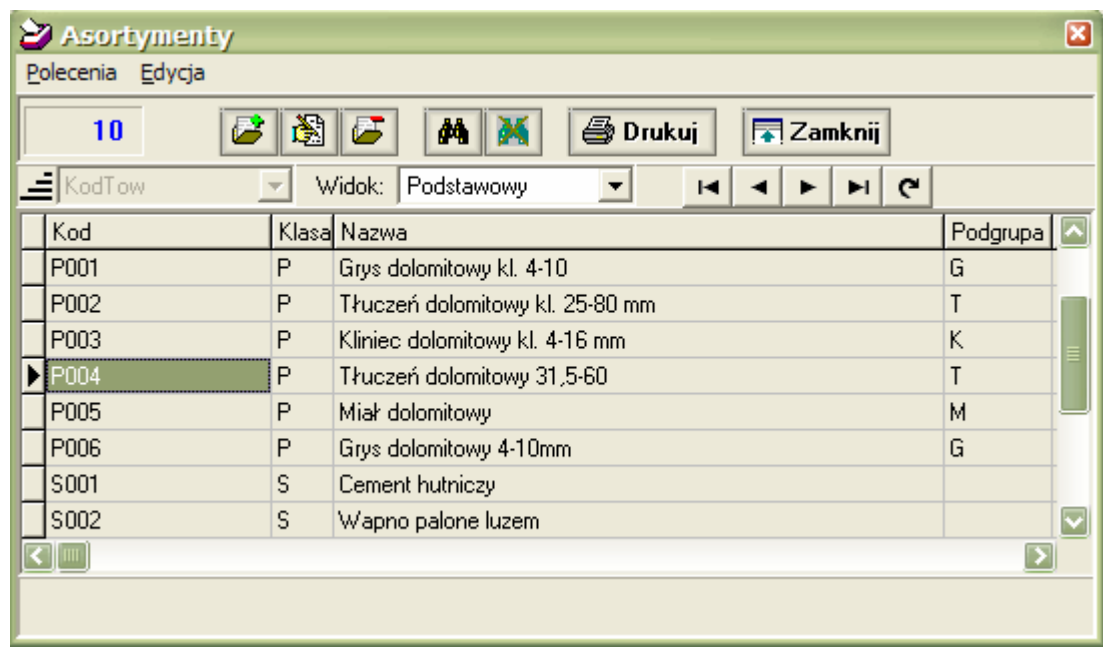

- pasek tytułowy z nazwą kartoteki;
- pasek menu (*Polecenia, Edycja*);
- pasek narzędzi, na którym zgromadzono przyciski sterujące edycją (*Dodaj, Edytuj, Usu*ń), przycisk służący do wywołania ekranu z parametrami selekcji danych (przycisk oznaczony ikoną lornetki, - dla niektórych kartotek może być niedostępny), przycisk umożliwiający wydruk danych na drukarce [*Drukuj*], przycisk wyjścia do głównego menu [*Zamknij*];
- pole wyboru umożliwiające ustalenie kolejności sortowania danych (dla pewnych kartotek może być niedostępne);
- pole wyboru widoku danych, jeśli dla kartoteki zdefiniowano widoki.
- przyciski sterujące nawigacją po danych (początek i koniec zbioru danych, poprzedni i następny wiersz),
- panel danych przedstawia informacje z wybranej kartoteki;
- panel z informacją o aktualnie wprowadzonych kryteriach selekcji u dołu panelu danych;

Z lewej strony paska narzędzi znajduje się okienko wyświetlające liczbę rekordów w kartotece. Jeśli ustawiono kryteria selekcji danych, to wyświetlana jest tutaj liczba rekordów spełniających te kryteria.

## **Edycja danych**

Edycji danych dokonuje się poprzez naciśnięcie odpowiedniego przycisku (dodaj, edytuj lub kasuj), wybranie odpowiedniej opcji z menu edycja, naciśnięciu klawisza odpowiednio <*Insert*> (dodanie), <*Enter*> (edycja), <*Delete*> (skasowanie pozycji) lub też wybraniu odpowiedniej opcji z menu podręcznego panelu danych.

Dla funkcji dopisywania i edycji danych na ekranie ukazuje się odpowiednie dla danej kartoteki okno edycyjne – puste przy dopisywaniu nowych danych lub wypełnione danymi aktualnej pozycji w przypadku edycji. Do przechodzenia między polami edycyjnymi służy klawisz <**Tab**> lub (poza nielicznymi wyjątkami) klawisz <*Enter*>. Przykładowy ekran edycyjny przedstawia rysunek poniżej.

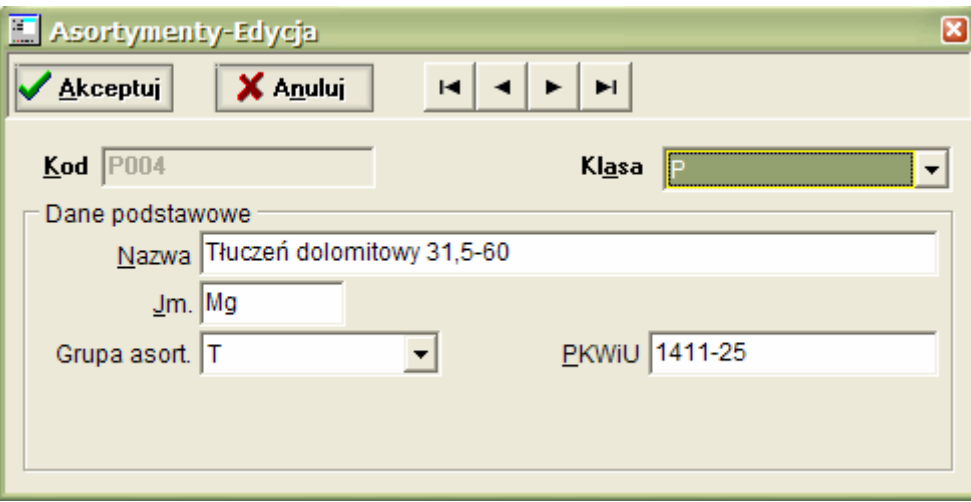

Okno to zawiera pola edycyjne do wprowadzania lub poprawiania danych w kartotece oraz przyciski <*Akceptuj*> do akceptacji wprowadzonych zmian oraz <*Anuluj*> do anulowania tych zmian.

Zestaw przycisków do nawigacji pozwala na przeglądanie danych w formie przedstawionej na ekranie edycyjnym bez konieczności powrotu do prezentacji tabelarycznej.

Akceptacji danych można również dokonać kombinacją klawiszy *Ctrl* + *Enter* (jednoczesne wciśnięcie), a rezygnacji poprzez wciśnięcie klawisza <*Esc*>.

W przypadku usuwania danych na ekranie pojawi się pytanie o potwierdzenie zamiaru usunięcia rekordu danych:

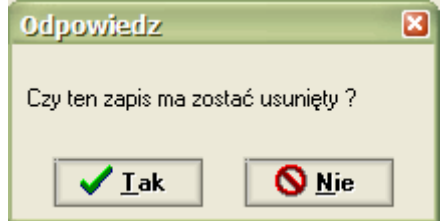

Aby trwale usunąć rekord danych z kartoteki należy nacisnąć przycisk **Tak.** 

Uwaga!!

Nie jest możliwe usunięcie danych, do których odwołują się inne kartoteki np. kontrahenta, dla którego istnieją zapisy w kartotece transakcyjnej (archiwum). Przy próbie usunięcia takich danych ukazuje się komunikat:

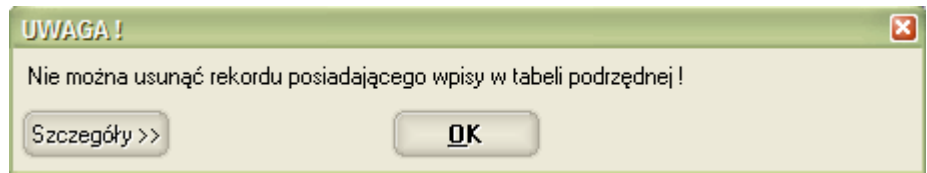

## **Wyszukiwanie danych**

Operacji tej można dokonać na dwa sposoby:

- poprzez wyszukiwanie krokowe lub kontekstowe po wskazanej kolumnie tabeli danych. W tym celu operator musi wykonać następujące czynności:
	- wskazać kolumnę danych, w której będzie poszukiwany wskazany ciąg znaków;
	- nacisnąć klawisz <**F3**>, jeśli poszukiwany tekst będzie na początku danych w tej kolumnie (wyszukiwanie krokowe);
	- wcisnąć ponownie <**F3**>, jeśli poszukiwany tekst może znaleźć się w dowolnym miejscu kolumny danych (wyszukiwanie kontekstowe).

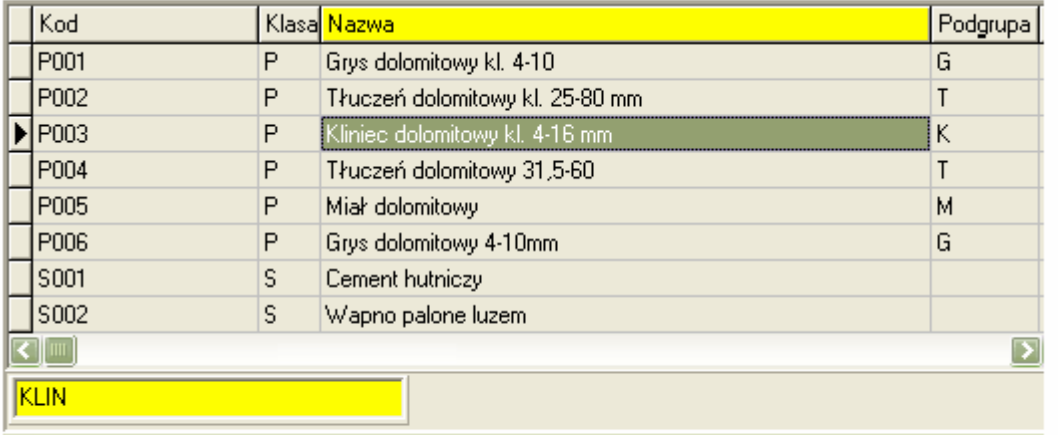

Na dole panelu danych otworzy się okno edycyjne, w którym należy wpisać szukany ciąg znaków (np. fragment nazwy asortymentu kruszyw itp.).

W miarę wpisywania szukanego ciągu znaków program wyszukuje wiersz danych, w którym w zaznaczonej kolumnie znajduje się poszukiwany tekst (na początku kolumny przy wyszukiwaniu krokowym, albo w dowolnym jej miejscu przy wyszukiwaniu kontekstowym).

Przy szukaniu kontekstowym możemy dodatkowo przeskakiwać do innych wierszy danych, gdzie występuje poszukiwany tekst używając klawiszy strzałek *Góra/Dół*, (co sugerują strzałki z prawej strony pola edycyjnego, gdzie wpisuje się poszukiwany tekst), np.:

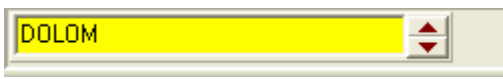

Dla akceptacji wyników szukania naciskamy klawisz <*Enter*>, zaś anulowanie funkcji szukania uzyskujemy klawiszem <*Esc*>. Każdy z tych klawiszy zamyka okienko edycyjne do wpisywania poszukiwanego tekstu.

Uwaga!

Przed zamknięciem okienka edycyjnego szukania danych nie da się uruchomić żadnej **innej funkcji programu!** 

• poprzez ustalenie warunków selekcji danych.

W tym celu operator naciska przycisk oznaczony ikoną lornetki wywołując specjalne okno dialogowe, umożliwiające wprowadzenie warunków selekcji. Przykładowy ekran selekcji danych przedstawiony został na rysunku poniżej.

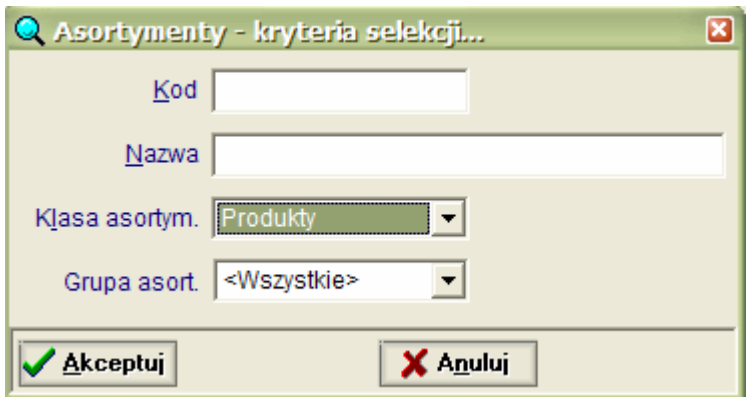

W odpowiednie pole (lub pola) wprowadza się informacje, które mają zostać uwzględnione podczas wyszukiwania danych. Jeżeli wypełniono więcej niż jedno pole, program wyszukuje dane w taki sposób, aby wszystkie wprowadzone kryteria zostały spełnione. W przypadku pól tekstowych (np. *Kod* na powyższym rysunku), możliwe jest stosowanie znaku specjalnego (\*) zastępującego dowolny ciąg znaków.

Wprowadzone kryteria uwzględniamy przyciskiem <*Akceptuj*> lub kombinacją klawiszy *Ctrl* + *Enter,* a rezygnujemy naciskając przycisk <*Anuluj*> lub klawisz <*Esc*>.

#### **Sortowanie danych**

Kolejności sortowania danych w kartotece można zmienić wybierając odpowiedni sposób sortowania z listy dostępnych możliwości.

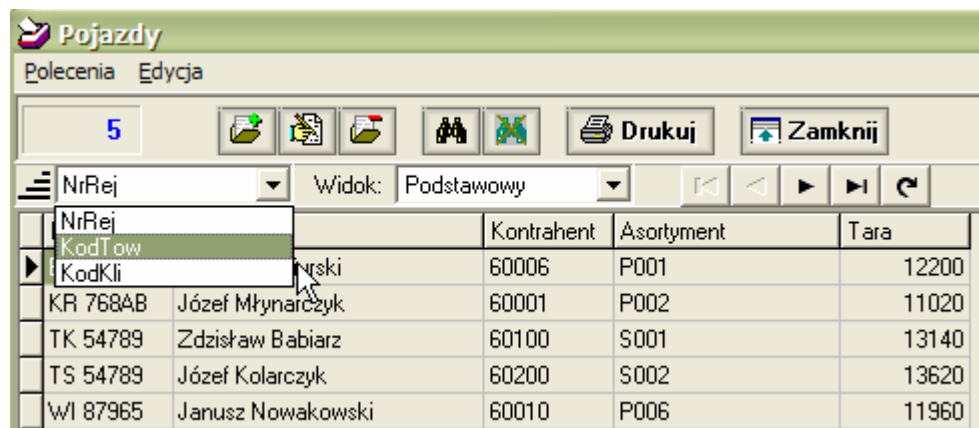

W powyższym przykładzie można wybrać sortowanie danych wg numeru rejestracyjnego pojazdu lub wg kodu towaru albo wg kodu klienta.

#### **Drukowanie danych**

Aby wydrukować zawarte w kartotece dane, należy wcisnąć przycisk <*Drukuj*>, wybrać polecenie **Drukuj** z menu okna lub menu podręcznego. Na drukarce zostaną wydrukowane te dane, które aktualnie znajdują się na panelu danych. Oznacza to, że jeśli zadano kryteria selekcji, na wydruku znajdą się tylko te dane, które te kryteria spełniają. Również kolejność danych na wydruku będzie taka jak aktualnie wybrana kolejność sortowania.

Domyślnie wydruk kierowany jest na ekran, skąd można go skierować na drukarkę lub anulować:

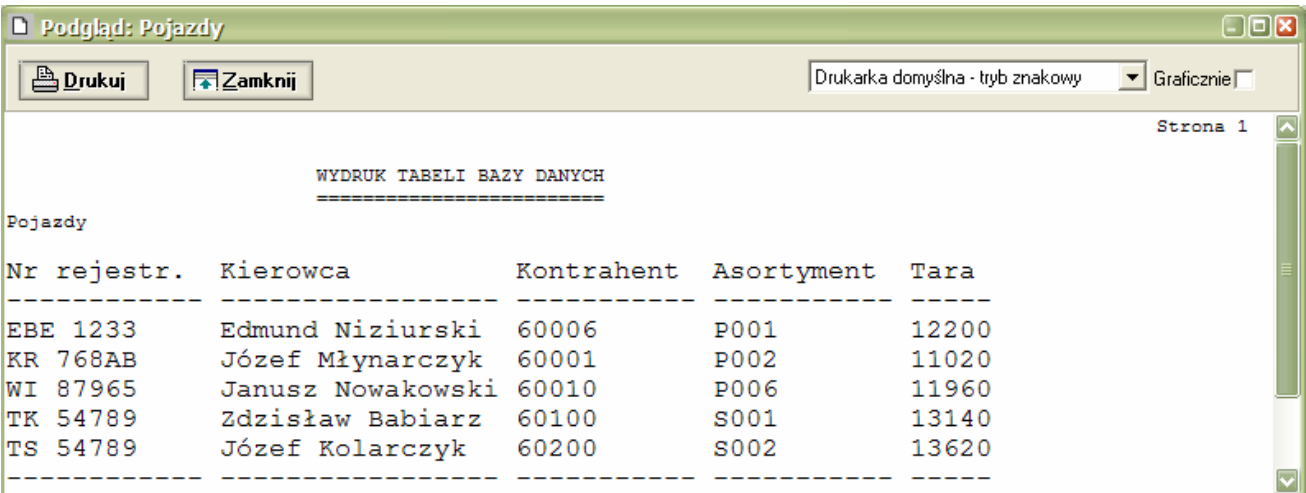

Wydruk można skierować na drukarkę naciskając przycisk <*Drukuj*> lub klawisz <*F9*>. Możliwy jest wybór drukarki z listy zainstalowanych drukarek.

Podgląd wydruku można zamknąć naciskając przycisk <*Zamknij*> lub klawisz <*Esc*>. Treść wydruku można wysłać do skrzynki pocztowej naciskając przycisk <*Wyślij*>.

*Administrator systemu mo*Ŝ*e ustawi*ć *opcj*ę *kierowania wydruków bezpo*ś*rednio na drukark*ę *(bez podgl*ą*du na ekranie).*

# **Wa**Ŝ**enie**

# **Informacje ogólne**

Ważenie pojazdów jest głównym zadaniem aplikacji. Wyboru tej funkcji dokonuje się z głównego menu programu naciskając przycisk <*Ważenie*> albo klawisz funkcyjny <*F1*>

Po wybraniu tej opcji aktywowany jest panel ważenia i program oczekuje na wpisanie numeru identyfikacyjnego ważonego pojazdu:

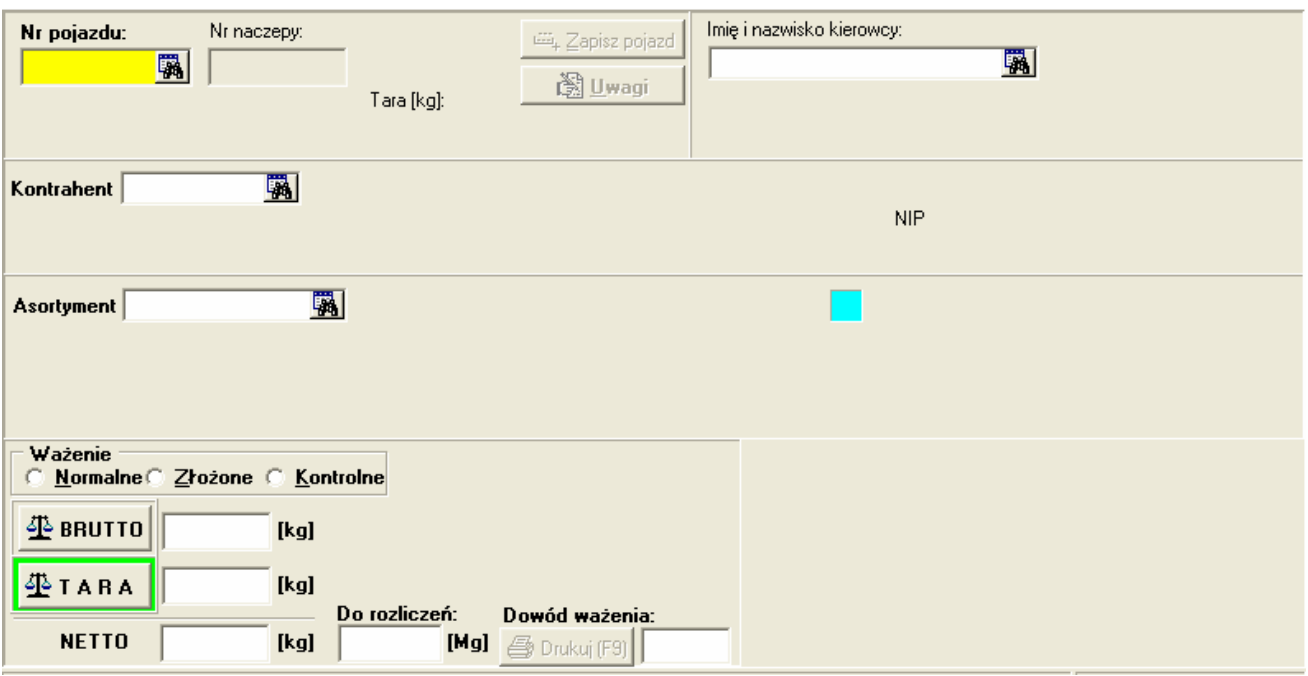

W układzie panelu obsługi ważeń można zauważyć wyraźny podział na następujące elementy:

- panel z opisem pojazdu (numer pojazdu i numer naczepy/przyczepy oraz inne dane w zależności od potrzeb Użytkownika). Panel zawiera także dwa przyciski:
	- <Zapisz pojazd> polecenie zapisania danych pojazdu do kartoteki pojazdów;
	- <Uwagi> wprowadzanie dodatkowych informacji o transakcji ważenia;
- panel z opisem kierowcy pojazdu;
- panel z opisem kontrahenta ( kod, nazwa, adres, NIP);
- panel z opisem asortymentu (kod, nazwa, klasa asortymentowa);
- panel zawierający wyniki ważeń i elementy sterujące procesem ważenia (pole wyboru rodzaju ważenia, przyciski *Brutto, Tara*, wydruk raportu);

## **I wa**Ŝ**enie**

Podstawową informacją, jaką należy wprowadzić podczas I ważenia pojazdu jest jego numer rejestracyjny lub inny identyfikator (np. numer boczny). Wypełnienie pola "*Nr Pojazdu*" jest bezwzględnie wymagane i pole to nie może pozostać pustym. Numer pojazdu wprowadza się zwykle z klawiatury, ale podwójne kliknięcie tego pola otwiera kartotekę pojazdów i można wybrać ważony pojazd z tej kartoteki, (jeżeli jest tam już zapisany):

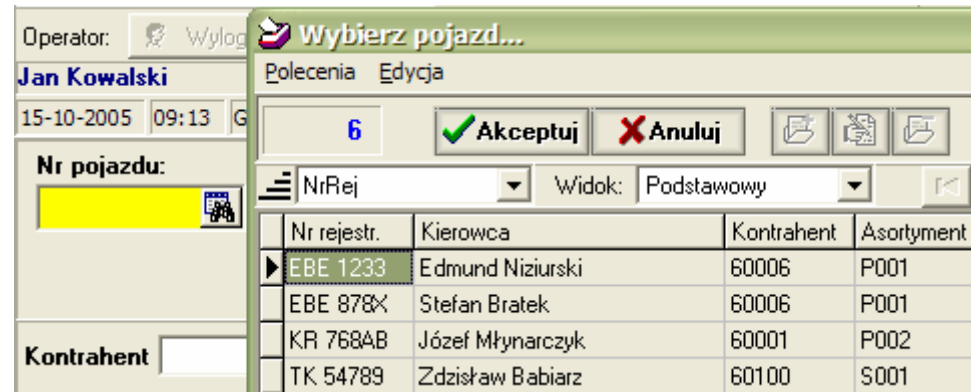

Wybrany pojazd należy zatwierdzić klawiszem <*Enter*> albo przez podwójne kliknięcie dowolnego pola w wierszu opisującym pojazd.

 Po wprowadzeniu numeru rejestracyjnego (identyfikacyjnego) i zatwierdzeniu go klawiszem  $\langle \langle Tab \rangle$  lub  $\langle Enter \rangle$ , przechodzimy do następnego pola edycyjnego. Jeżeli pojazd jest zarejestrowany w kartotece pojazdów, reszta informacji pobierana jest z bazy danych na podstawie poprzedniego ważenia pojazdu. Dane domyślne można zmienić w miarę potrzeby.

Następną wprowadzaną informacją jest numer naczepy lub przyczepy (opcjonalne). Operator może tu wpisać numer rejestracyjny naczepy/przyczepy albo pozostawić to pole puste.

Następne pole edycyjne umożliwia wpisanie danych o kierowcy pojazdu. Jeśli pojazd przyjechał po raz pierwszy, dane kierowcy (imię i nazwisko) należy wpisać z klawiatury.

Jeśli pojazd jest już zarejestrowany w systemie wagowym, to wyświetlane są dane kierowcy, który był przy ostatnim ważeniu. Jeśli kierowca się zmienił, należy wpisać dane nowego kierowcy.

*Jeśli w konfiguracji systemu włączono opcję obsługi kartoteki kierowców, to dane każdego kierowcy pojazdu s*ą *rejestrowane automatycznie w słowniku kierowców. W takim przypadku, gdy nast*ą*piła zmiana kierowcy pojazdu, Operator mo*Ŝ*e rozwin*ąć *słownik kierowców (naciskaj*ą*c strzałk*ę *z prawej strony pola) i wybiera*ć *aktualnego kierowc*ę *z listy.*

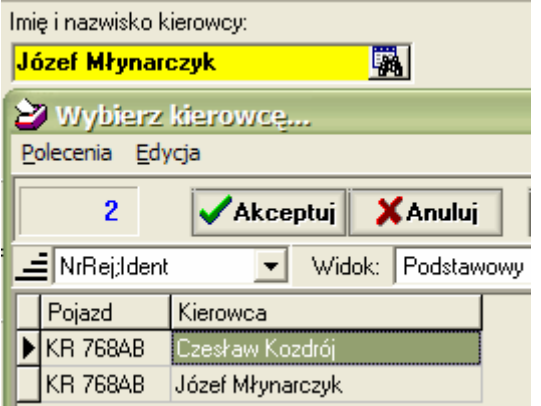

Opcjonalnie możliwe jest wprowadzanie numeru dokumentu identyfikującego kierowcę (dowód osobisty, paszport itp.). Odpowiednie pole edycyjne może być udostępnione przez Administratora.

Po wypełnieniu danych o kierowcy przechodzimy do panelu z opisem kontrahenta. Pole kodu kontrahenta [*Kontrahent*] jest wymagane i nie może pozostać pustym.

Jeśli pojazd przyjeżdża po raz pierwszy, albo reprezentuje innego kontrahenta, Operator musi wprowadzić właściwy kod kontrahenta. Jeśli ten kod jest mu znany, może go wpisać z klawiatury i zatwierdzić klawiszem <*Tab*> lub <*Enter*>. W przeciwnym razie powinien zastosować jeden ze sposobów wyszukiwania danych:

1. Wpisać w polu kontrahenta dowolny fragment jego nazwy, adresu lub numeru NIP i nacisnąć <*Enter*>.

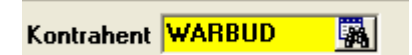

Moduł wyszukiwania wyświetli listę wszystkich kontrahentów 'pasujących' do wpisanego identyfikatora:

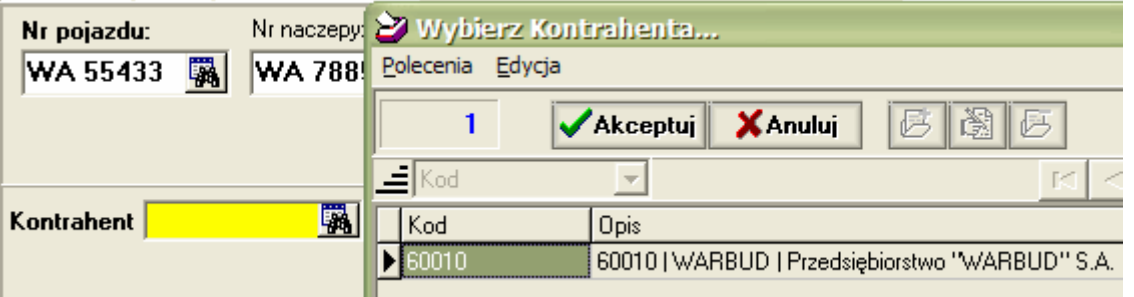

2. Rozwinąć kartotekę kontrahentów (naciskając strzałkę z prawej strony pola kodu kontrahenta) i wybrać kontrahenta z kartoteki korzystając z opisanych wcześniej metod szukania kontekstowego:

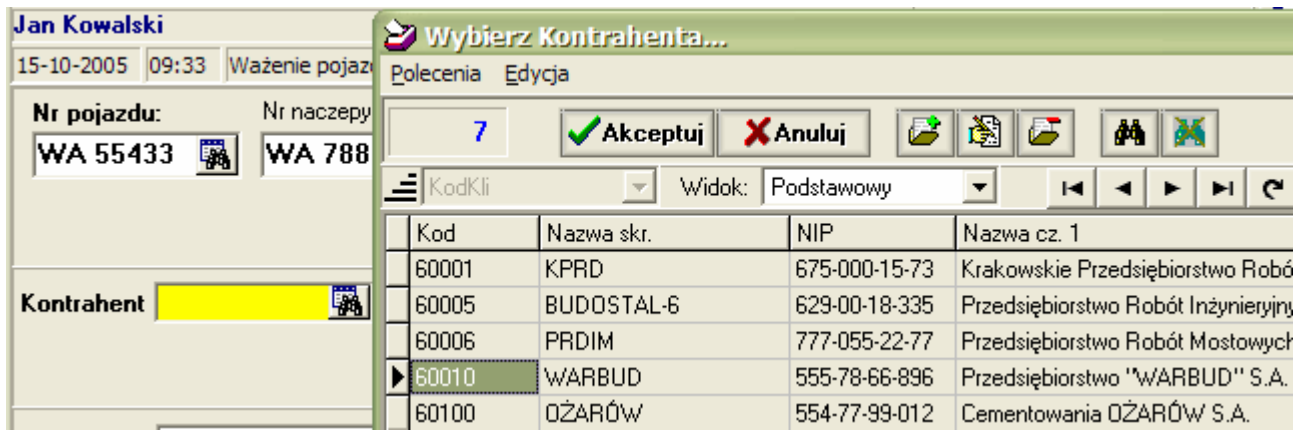

Wybranego kontrahenta należy zaakceptować klawiszem <*Enter*> albo podwójnym kliknięciem dowolnego pola w wierszu opisującym kontrahenta. Jeśli kontrahent nie jest opisany w kartotece, należy go opisać naciskając przycisk <*Nowe dane*>:

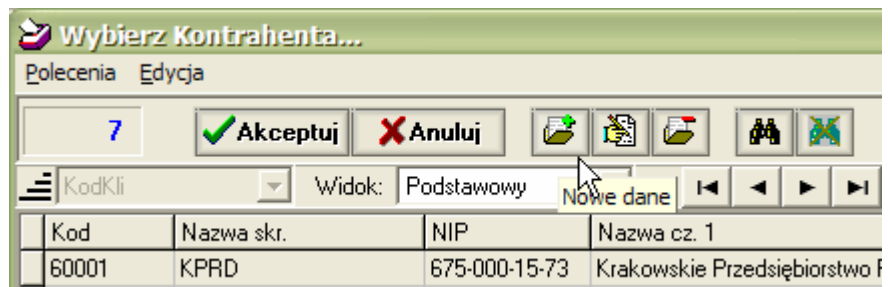

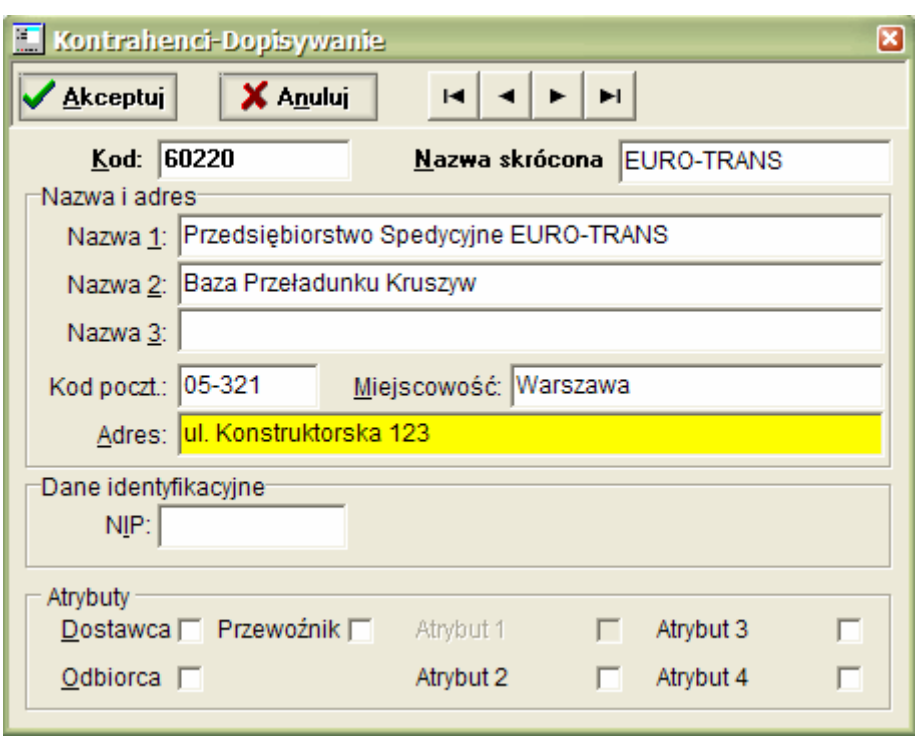

Ukaże się okno edycyjne do wprowadzania danych o kontrahencie:

Po wpisaniu wszystkich niezbędnych danych zatwierdzamy je przyciskiem <*Akceptuj*>.

Uwaga!

*Ka*Ŝ*dy kontrahent musi by*ć *identyfikowany unikalnym kodem (maksimum 10 znaków). Zasady nadawania tych kodów powinny być ustalone przez Administratora w taki sposób, aby możliwe było synchronizowanie kartoteki kontrahentów na wadze i w nadrz*ę*dnym systemie komputerowym.* 

*W programie WAŻNIK Administrator może włączyć opcję automatycznego nadawania kodów nowym kontrahentom. Ponadto mo*Ŝ*liwe jest zorganizowanie automatycznej synchronizacji danych o kontrahentach mi*ę*dzy wag*ą *i nadrz*ę*dnym systemem komputerowym.* 

Kolejną informacją wprowadzaną przy ważeniu jest kod asortymentu - pole [*Asortyment*]. Jeśli pojazd przyjeżdża po raz pierwszy lub przewozi inny asortyment, niż ostatnio, to Operator może rozwinąć kartotekę asortymentów i wybrać właściwy asortyment korzystając z wcześniej opisanych metod szukania kontekstowego:

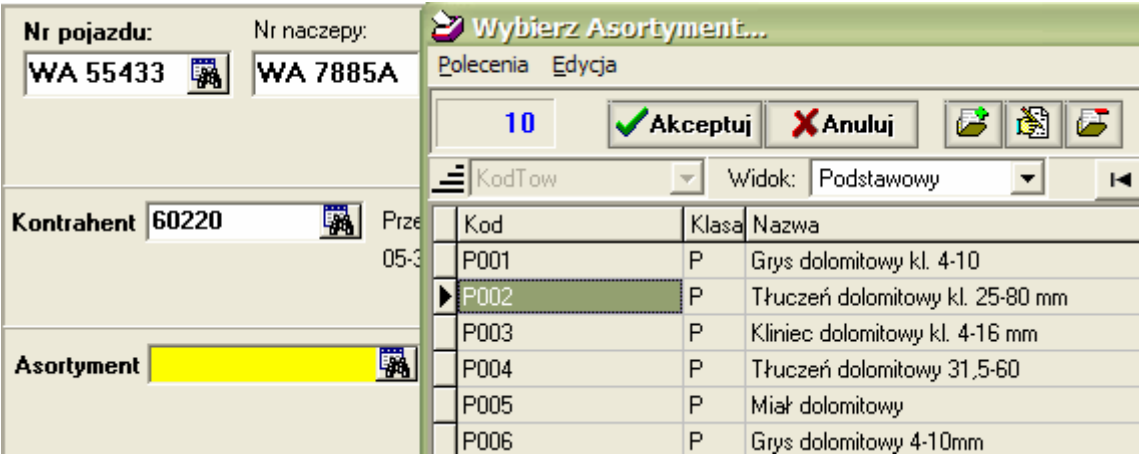

Jeśli Operator zna kod asortymentu, może go wpisać z klawiatury nie rozwijając kartoteki asortymentów. Możliwe jest również wyszukanie asortymentu na podstawie fragmentu nazwy, kodu grupy lub oznaczenia PKWiU – po wpisaniu tekstu identyfikującego należy nacisnąć <*Enter*>; wyszukiwarka wyświetli wszystkie asortymenty zawierające w swoim opisie wskazany tekst, skąd można wybrać szukany asortyment:

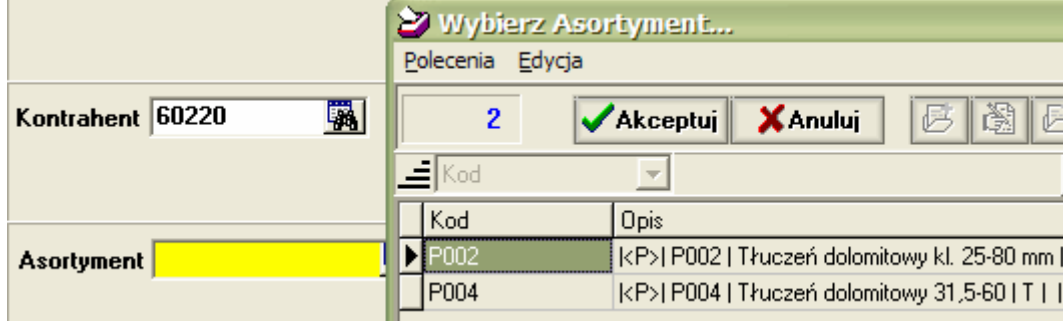

Kod asortymentu należy zatwierdzić klawiszem <*Tab*> lub <*Enter*>.

Wszystkie asortymenty ważone w systemie wagowym powinny być wcześniej opisane w kartotece asortymentowej przez Administratora. W razie potrzeby Operator może zostać uprawniony do opisywania nowych asortymentów. Sposób postępowania jest analogiczny, jak dla kontrahentów. Po rozwinięciu kartoteki asortymentów należy nacisnąć przycisk <*Nowe dane*> i opisać nowy asortyment wpisując jego dane do pól edycyjnych formatki <*Asortymenty – Dopisywanie*>:

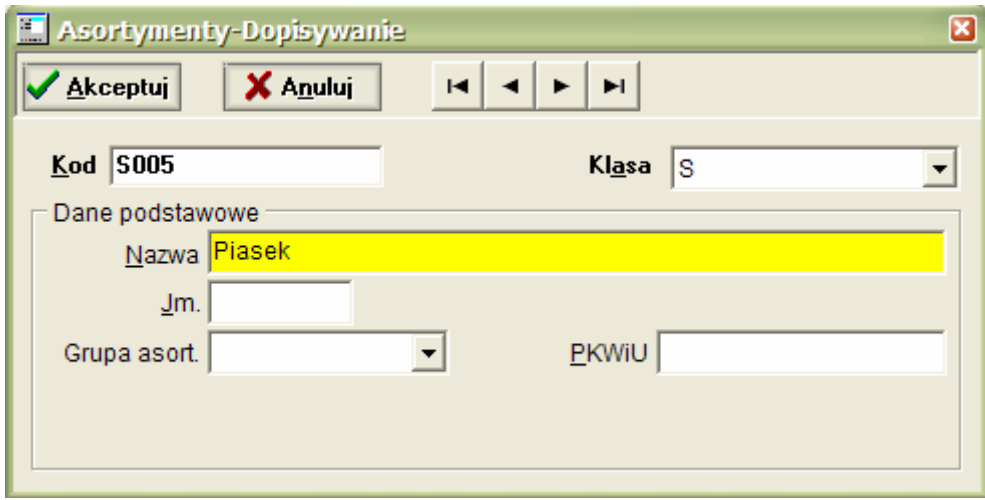

Uwaga!

*Ka*Ŝ*dy asortyment musi by*ć *identyfikowany unikalnym kodem (maksimum 18 znaków). Zasady nadawania tych kodów powinny być ustalone przez Administratora w taki sposób, aby możliwe było synchronizowanie kartoteki asortymentów na wadze i w nadrz*ę*dnym systemie komputerowym.* 

*W programie WA*ś*NIK mo*Ŝ*liwe jest zorganizowanie automatycznej synchronizacji danych o asortymentach mi*ę*dzy wag*ą *i nadrz*ę*dnym systemem komputerowym.* 

Aplikacja ustala automatycznie, czy aktualne ważenie jest tarowaniem czy też ważeniem brutto. Algorytm ustalania tej informacji jest następujący: jeżeli jest to pierwsze ważenie pojazdu, przyjmowane jest ważenie tary dla produktów i brutto dla surowców, natomiast w przypadku ważenia drugiego przyjmowane jest domyślnie ważenie przeciwne do ważenia pierwszego. Aktualnie przyjęte

domyślnie ważenie zaznaczone jest poprzez otoczenie odpowiedniego przycisku (*BRUTTO* lub *TARA*) zieloną ramką. Domyślne ustalenia można jednak zignorować wybierając inny niż domyślny przycisk ważenia.

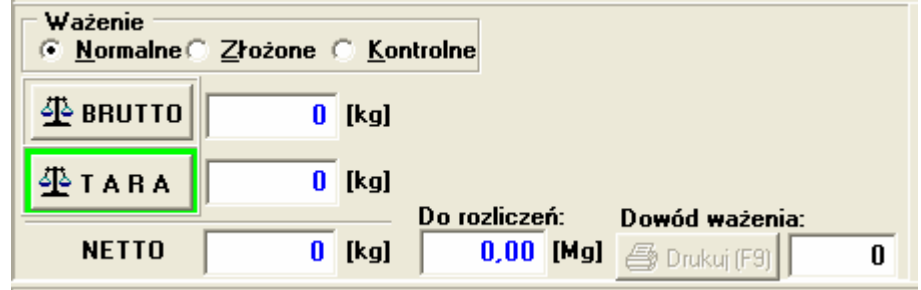

Operator ma możliwość wyboru sposobu ważenia pojazdu (w ramce *Ważenie*):

Poszczególne opcje mają następujące znaczenie:

- o **Normalne** pojazd jest ustawiony w całości na wadze (domyślnie);
- o **Złożone pojazd nie mieści się na wadze (ważenie w dwóch krokach);**
- o **Kontrolne** pojazd mieści się na wadze i potrzebny jest tylko jeden pomiar, (np. brutto).

Aby odczytać i zarejestrować wynik ważenia Operator naciska odpowiedni przycisk ważenia <*BRUTTO*> lub <*F5*> albo <*TARA*> lub <*F6*> - program odczytuje legalny wynik waŜenia z układu pomiarowego wagi.

Procedura odczytu legalnego wyniku ważenia składa się z dwóch kroków:

1. Oczekiwanie na stabilne wskazanie wagi.

Odczyt wyniku ważenia jest poprawny, jeśli miernik sygnalizuje stabilny pomiar - na panelu wagowym wyświetlany jest symbol:

м

Jeżeli jednak w ciągu pięciu sekund po rozpoczęciu pomiaru układ pomiarowy nie wskaże stabilnego odczytu, zostanie wyświetlony stosowny komunikat z informacją o konieczności ponowienia pomiaru. *Wskazane jest, aby Operator poczekał na ustabilizowanie si*ę *wskaza*ń *wagi i dopiero wtedy inicjował pomiar*.

2. Odczyt stabilnego wskazania wagi z sygnaturą (unikalnym kodem pełniącym rolę podpisu elektronicznego).

Po udanym odczycie legalnego wyniku ważenia pomiar jest zakończony. Program zapisuje automatycznie dane o ważeniu do bazy danych rejestrując wynik pomiaru, jego sygnaturę, datę i godzinę oraz identyfikator Operatora.

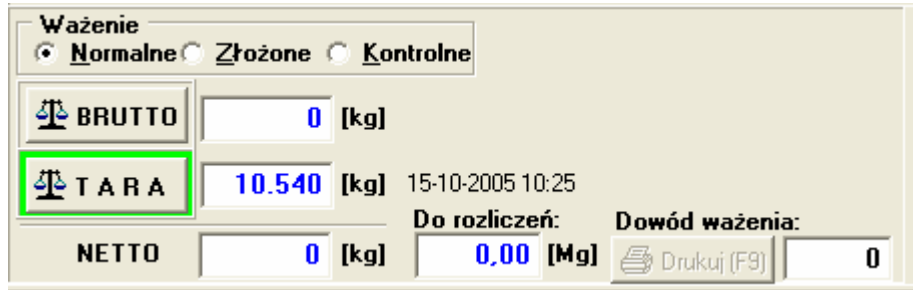

Dodatkowo dane o wykonanym ważeniu rejestrowane są przez układ pomiarowy wagi w tzw. pamięci DSD (*Data Storage Device*) zgodnie z wymogami przepisów UE. Umożliwia to w razie potrzeby potwierdzenie legalności pomiaru przez stwierdzenie zgodności danych w Archiwum systemu wagowego i w pamięci DSD.

Po zakończeniu ważenia pojazdu Operator powinien otworzyć nowe ważenie naciskając klawisz <*F1*> lub naciskając myszką przycisk <*Nowy pojazd*>. Czynność ta zapisuje wszystkie dane na pliki dyskowe minimalizując ryzyko utraty danych w przypadku awarii zasilania.

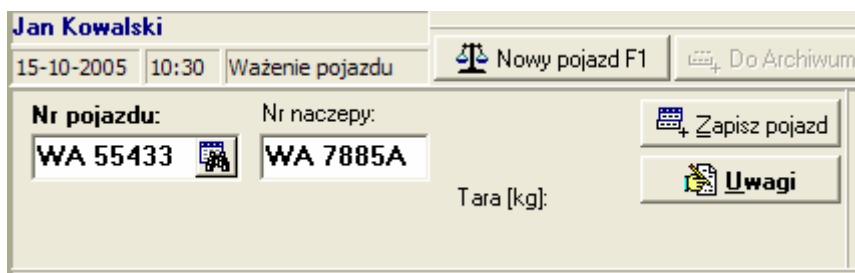

#### **II wa**Ŝ**enie**

Jeśli przyjeżdża pojazd do drugiego ważenia (np. brutto po załadunku), Operator może wpisać jego numer rejestracyjny lub otworzyć kartotekę pojazdów oczekujących na drugie ważenie naciskając przycisk lornetki przy polu edycyjnym, albo klawisz <*F3*>:

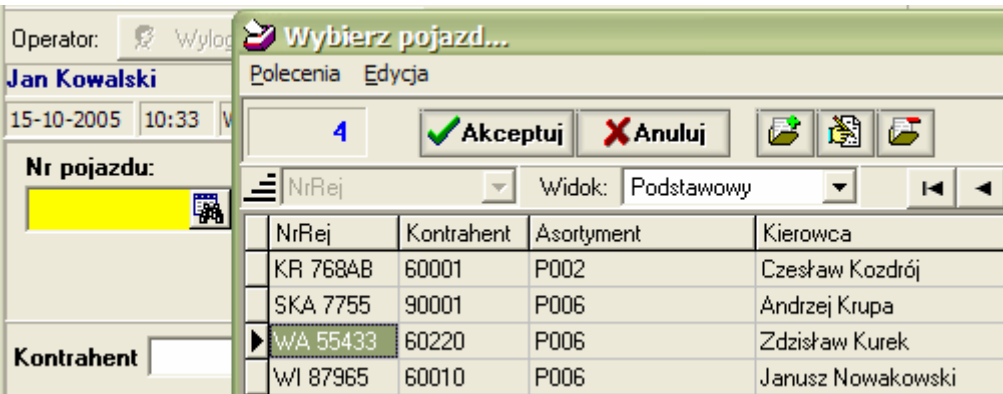

Wybrany pojazd zatwierdzamy klawiszem <*Enter*> lub podwójnym kliknięciem myszką. Ważenie brutto wykonujemy naciskając przycisk <*BRUTTO*> lub klawisz <*F5*>.

Po odczytaniu wyniku pomiaru program oblicza i wyświetla wagę netto (jako różnicę wyników ważenia) oraz netto przyjęte do rozliczeń (jako wagę netto zaokrągloną wg współczynnika zdefiniowanego w konfiguracji programu). Standardowo współczynnik zaokrągleń równy jest działce wagi (najczęściej 20 kg), co oznacza praktycznie brak zaokrąglania wagi netto.

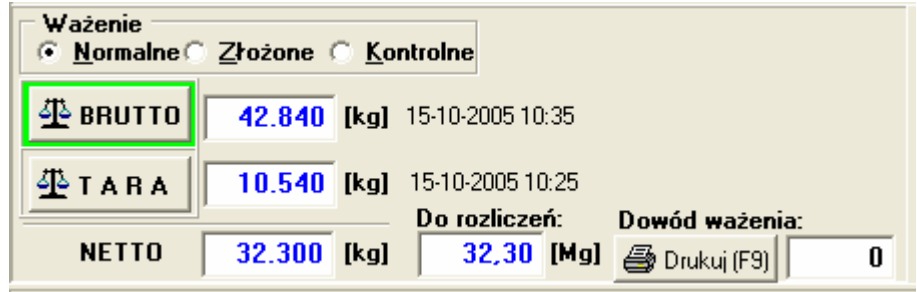

Wartość współczynnika zaokrągleń wagi netto wpływa na format wyświetlania i drukowania wyników ważenia wyrażonych w Mg.

Uwaga!

*Jeśli Operator przypisał na odwrót wyniki ważenia (tzn. brutto jest mniejsze niż tara), to program zaproponuje zamiane wyników ważenia (Brutto*  $\Leftrightarrow$  *Tara):* 

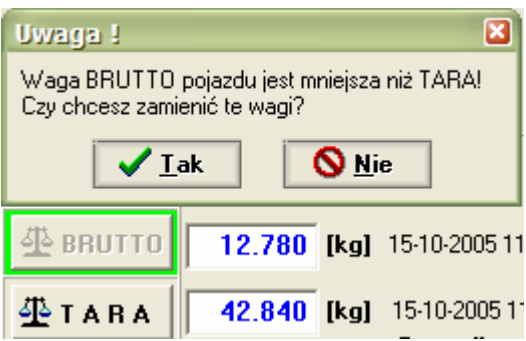

Odpowiedź Tak przestawia miejscami wyniki ważenia ze wszystkimi atrybutami dodatkowymi (data ważenia, kod Operatora, nr wagi itp.).

Operator wagi może poprawić lub uzupełnić dane o transakcji ważenia, jeśli zachodzi taka potrzeba. Możliwe jest również wpisanie uwag o ważeniu po kliknięciu na pasku narzędzi przycisku <*Uwagi*>. Długość wpisanego tekstu uwag nie moŜe przekraczać 255 znaków.

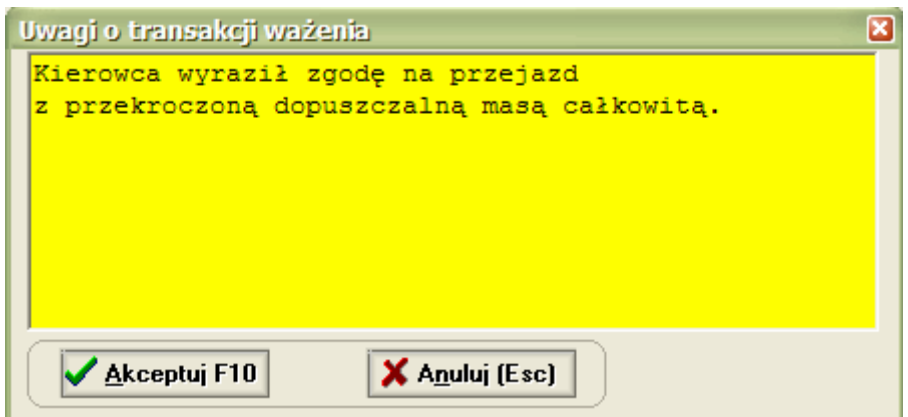

Program zawiera moduł kontroli ważenia, który sygnalizuje Operatorowi wagi potencjalne nieprawidłowości w ustawieniu pojazdu na wadze porównując wynik ważenia odczytany przez Operatora z wynikami analizy danych z układu pomiarowego.

W przypadku stwierdzenia, że wynik pomiaru różni się od statycznego nacisku na wagę ukaże się komunikat np.:

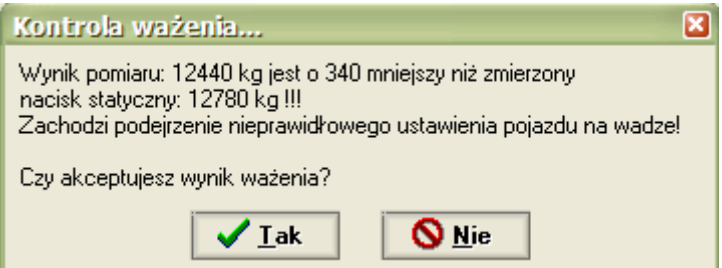

Operator powinien wyjaśnić, jaka jest przyczyna opisanej rozbieżności. Domyślnie program dopuszcza rozbieżność do 200 kg, co odpowiada wadze dwóch dorosłych osób w przypadku, kiedy wysiadają z kabiny pojazdu na czas wykonania ważenia i opuszczają wagę.

Jeśli Operator zaakceptuje wynik ważenia, to powyższa informacja zostanie zarejestrowana w kartotece zdarzeń, gdzie można wpisać stosowne wyjaśnienie.

W przypadku zbyt dużej różnicy między wynikiem ważenia i maksymalnym chwilowym naciskiem na wagę ukazuje się inny komunikat, np.:

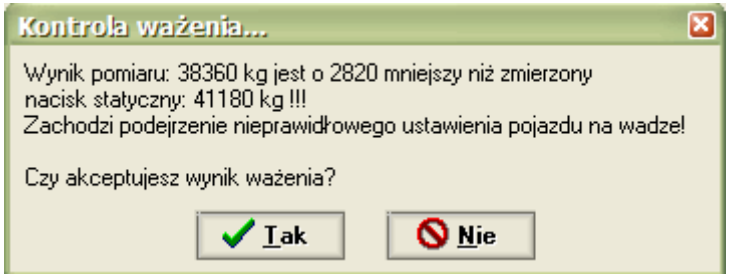

W tym przypadku program dopuszcza standardowo rozbieżność nacisku dynamicznego i statycznego do 10% wyniku pomiaru. Większa rozbieżność może mieć następujące przyczyny:

- ważony pojazd zjechał przednią osią poza pomost wagi;
- kierowca pojazdu wjechał szybko na wagę i gwałtownie zahamował;
- pojazd wjechał na wagę zanim poprzedni pojazd zjechał z wagi.

Operator powinien wyjaśnić przyczynę rozbieżności i postąpić stosownie do okoliczności.

*Parametry modułu kontroli wa*Ŝ*enia mog*ą *by*ć *zmienione przez Serwis w uzgodnieniu z U*Ŝ*ytkownikiem wagi..* 

#### **Zakończenie transakcji ważenia**

Jeśli Operator uzna transakcję ważenia za zakończoną, powinien wydrukować dowód ważenia klikając przycisk <*Dowód Ważenia*> lub naciskając klawisz <*F9*>. Przycisk ten jest aktywny, jeśli są oba wyniki ważenia (brutto i tara) albo ręcznie wprowadzono wagę netto oraz wprowadzono dane o kontrahencie i asortymencie. Wydruk kierowany jest najpierw do podglądu na ekran monitora, skąd można go skierować na drukarkę:

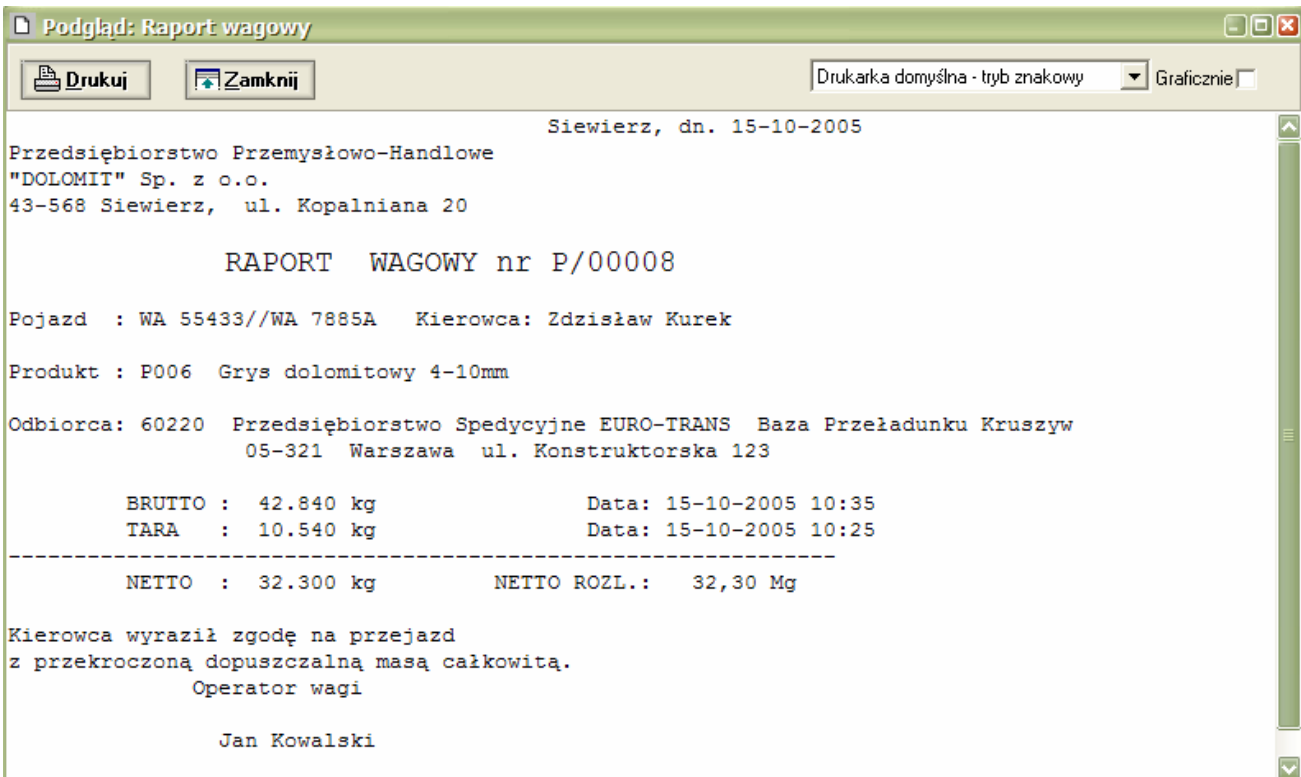

Wydruk można przesłać na drukarkę po naciśnięciu na przycisk <*Drukuj*> albo klawiszem <*F9*>. Podgląd moŜna zamknąć przyciskiem <*Zamknij*> lub klawiszem <*Esc*>.

*Administrator systemu mo*Ŝ*e ustawi*ć *wydruki dokumentów bezpo*ś*rednio do drukarki – bez podgl*ą*du na ekranie.* 

Standardowo wydruk jest wykonywany w trybie tekstowym na drukarce igłowej. Administrator systemu może przestawić wydruki na tryb graficzny – np. dla drukarki atramentowej.

Jeśli pojazd będzie często ważony w systemie wagowym, Operator może zarejestrować jego dane w kartotece pojazdów klikając przycisk <*Zapisz pojazd*>. Przy następnym ważeniu pojazdu zapamiętane dane ukażą się jako dane domyślne dla kolejnego ważenia.

*Administrator systemu mo*Ŝ*e ustawi*ć *tryb automatycznego zapisywania wa*Ŝ*onych pojazdów do kartoteki pojazdów.* 

Dalsze postępowanie Operatora zależne jest od sytuacji na wadze – podobnie jak po I ważeniu pojazdu. Przycisk <*Do Archiwum*> zapisuje dane do archiwum (kartoteki transakcyjnej). Funkcja ta wywoływana jest również automatycznie przy przejściu do nowego ważenia oraz przy wyjściu do głównego menu. Do archiwum zapisywane są zakończone transakcje ważenia, dla których wydrukowano dowód ważenia.

 *Administrator systemu mo*Ŝ*e wył*ą*czy*ć *warunek wydrukowania dowodu wa*Ŝ*enia jako warunek*  zakończenia transakcji – wtedy do archiwum zapisywane są ważenia, dla których jest określona *waga netto.* 

Dane o pojazdach zapisanych do archiwum usuwane są z kartoteki pojazdów zważonych (oczekujących na II ważenie).

#### **Uwaga!**

1. Jeśli zachodzi potrzeba pozostawienia transakcji ważenia jako niezakończonej po wydrukowaniu dowodu ważenia należy anulować dowód ważenia poprzez otwarcie menu <*Funkcje awaryjne*> i kliknięcie pozycji <*Anuluj dowód ważenia*>:

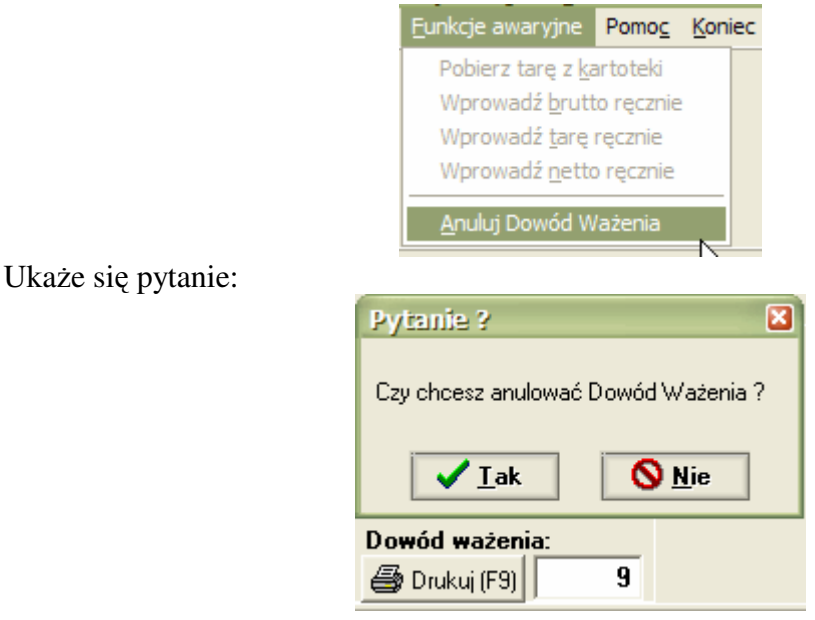

Aby anulować Dowód Ważenia należy nacisnąć przycisk **Tak**. Numer Dowodu Ważenia zostanie wyzerowany i transakcja pozostanie jako niezakończona.

*Administrator systemu mo*Ŝ*e wł*ą*czy*ć *opcj*ę *rejestrowania anulowanych dowodów wa*Ŝ*enia w Archiwum.* 

2. Jeśli konieczne jest ręczne wprowadzenie do systemu wagowego danych o ważeniu wykonanym na innej wadze, to należy otworzyć nowe ważenie podając wszystkie niezbędne dane (pojazd, kontrahent, asortyment) a następnie otworzyć menu <*Funkcje awaryjne*>.

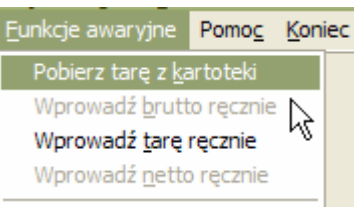

W zależności od ustawień konfiguracyjnych programu możliwe jest ręczne wpisanie wagi brutto i tary, albo wpisanie wagi netto (z pominięciem brutto i tary). Na przykład po wybraniu pozycji menu <*Wprowadź netto recznie*> kursor przenosi się do pola Netto, gdzie Operator może wpisać wagę netto w kg. Podobnie można wprowadzić ręcznie brutto i/lub tarę pojazdu.

Wpisane dane należy zatwierdzić klawiszem <*Enter*>. Dalsze postępowanie jest identyczne jak przy normalnie zważonym pojeździe.

Ręcznie wprowadzone dane są odpowiednio oznakowane w bazie danych.

# **Archiwum wa**Ŝ**e**ń

W kartotece tej znajdują się informacje o zakończonych transakcjach ważenia. Sposób obsługi kartoteki archiwalnej nie odbiega zasadniczo od innych kartotek aplikacji z tą tylko różnicą, że zaprogramowano tu dwa tryby przeglądania danych: *Lista transakcji i Dane szczegółowe*:

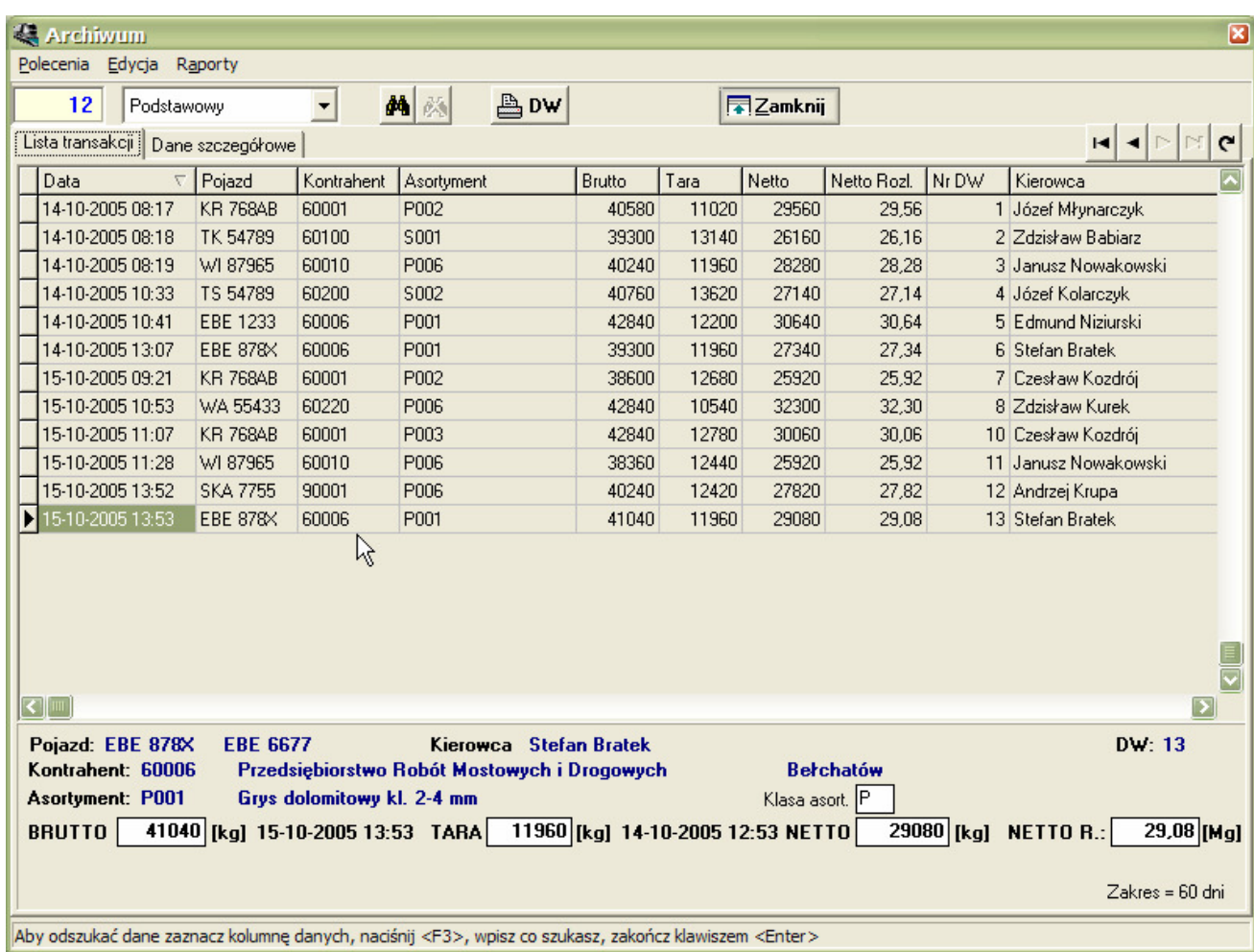

Przy otwieraniu kartoteki ustawiany jest domyślnie zakres czasowy dostępnych danych na ostatnie 60 dni, co pokazuje wpis w prawym dolnym rogu ekranu. Operator korzystając z menu <*Polecenia*> może zmienić zakres na 35 dni, na bieżący miesiąc lub anulować ustawienie zakresu czasowego otrzymując dostęp do wszystkich zarejestrowanych danych:

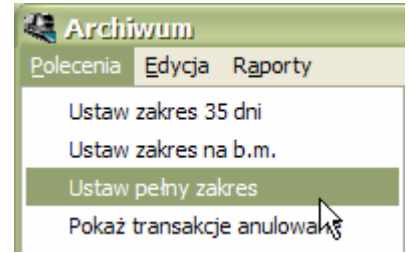

Transakcje anulowane (zaznaczone żółtym tłem) nie są pokazywane po otwarciu kartoteki. Aby je zobaczyć należy skorzystać z funkcji <*Polecenia/Pokaż transakcje anulowane>*.

W trybie przeglądania listy transakcji możliwe jest sortowanie danych wg daty transakcji (domyślnie), numerów rejestracyjnych pojazdów, kodów kontrahentów i kodów asortymentów – wystarczy pojedyncze kliknięcie nagłówka właściwej kolumny z danymi. Sortowana kolumna oznaczona jest w nagłówku trójkątnym znaczkiem:

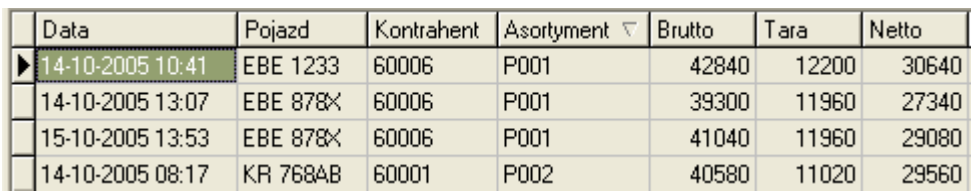

Dodatkowo Operator może ustawić kryteria selekcji danych – wyświetlane są tylko te informacje, które spełniają ustalone kryteria:

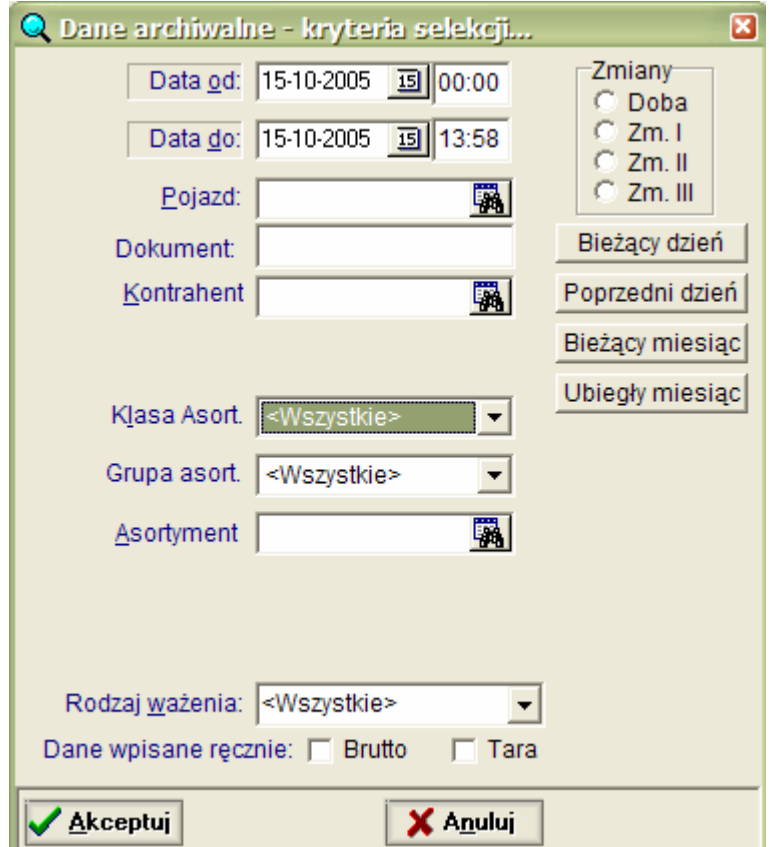

Zakresy czasowe najczęściej używane w raportach można wybrać przyciskami (*Bieżący dzień*, *poprzedni dzie*ń*, bie*Ŝą*cy miesi*ą*c i poprzedni miesi*ą*c*). MoŜliwe jest wybranie dowolnego zakresu czasowego dla raportu przez ręczne wpisanie daty od...do albo wybranie daty z kalendarza (po kliknięciu ikony z prawej strony pola edycyjnego daty).

Oprócz zakresu czasowego można wybrać transakcje dla wskazanego pojazdu, kontrahenta i/lub asortymentu. Umieszczenie znaku – (minus) przed kodem kontrahenta/asortymentu oznacza negację wyboru, np.:

Kontrahent: *0001* = wybierz transakcje kontrahenta o kodzie '0001'; Kontrahent: *-0001* = wybierz transakcje wszystkich kontrahentów poza kodem '0001';

Przy wyborze danych z Archiwum możliwe jest wskazanie klasy asortymentowej albo grupy asortymentów. Można też wybrać transakcje wg sposobu ważenia oraz transakcje, w których tarę albo brutto wpisano ręcznie.

W kartotece archiwalnej program realizuje następujące funkcje:

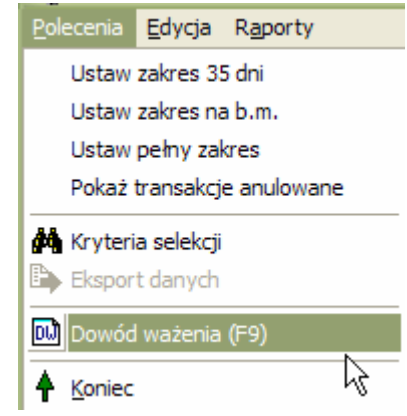

- wydruk kopii dowodu ważenia dla wybranej transakcji (menu *Polecenia/Dowód Ważenia* lub naciśnięcie klawisza F9 albo przycisku z napisem **DW**);
- przesyłanie danych do systemu nadrzędnego (Menu *Polecenia/Przesyłanie danych*);
- eksport danych do plików w wybranym formacie (Menu *Polecenia/Eksport danych*...), *Administrator mo*Ŝ*e zablokowa*ć *funkcj*ę *eksportu danych dla Operatora.*
- Wydruki raportów (menu *Raporty*):

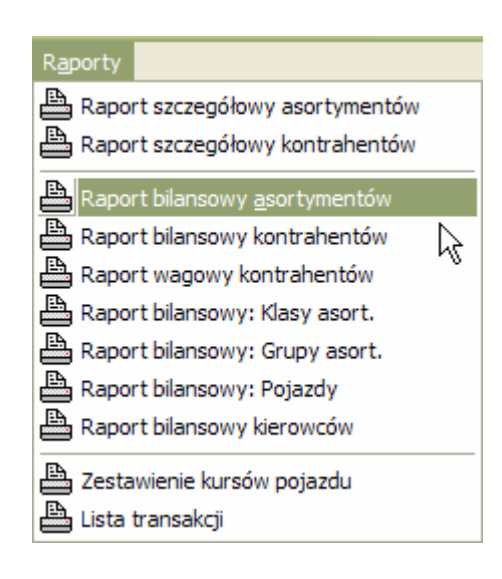

- Wydruki raportów szczegółowych:
	- raport szczegółowy dla asortymentów;
	- raport szczegółowy dla kontrahentów;
	- wydruki raportów bilansowych, w tym:
	- raport bilansowy dla asortymentów;
	- raport bilansowy dla kontrahentów;
	- raport bilansowy dla pojazdów;
- wydruk zestawienia kursów dziennych wskazanego pojazdu;
- wydruki przeglądowe danych aktualnie wyświetlanych na ekranie, z uwzględnieniem ustawionych kryteriów wyboru danych (menu *Lista transakcji*);

Funkcje edycyjne:

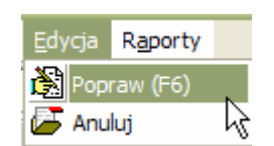

- Poprawianie niektórych danych o transakcji ważenia:

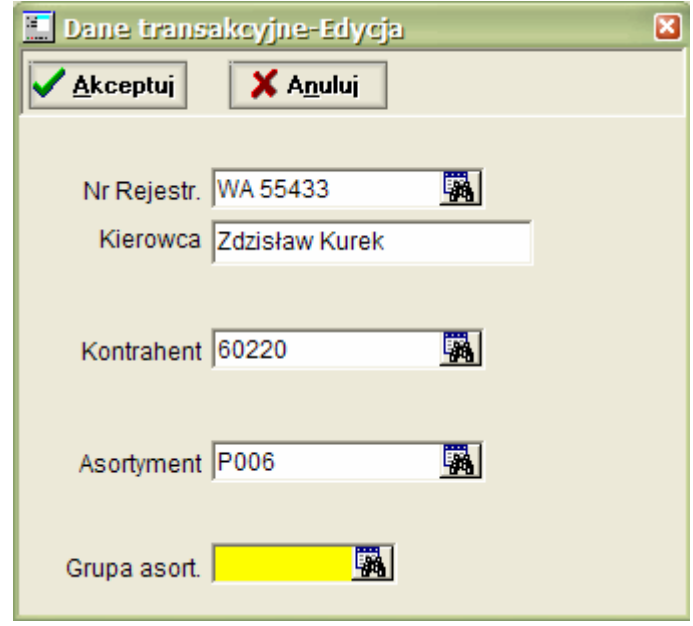

*Je*ś*li U*Ŝ*ytkownik poprawi nr rejestracyjny pojazdu, kod kontrahenta lub kod asortymentu to oryginalna transakcja jest zachowana w Archiwum i oznaczona jako anulowana.* 

- Anulowanie transakcji ważenia. Anulowana transakcja oznaczana jest żółtym tłem, a wszystkie dane o tej transakcji kopiowane są do kartoteki pojazdów zważonych!

*Uprawnienia dla Operatora dotycz*ą*ce przegl*ą*dania, poprawiania i anulowania transakcji ustala Administrator systemu wagowego.* 

Podstawowe funkcje dla Archiwum ważeń dostępne są z menu kontekstowego po kliknięciu prawym klawiszem myszki.

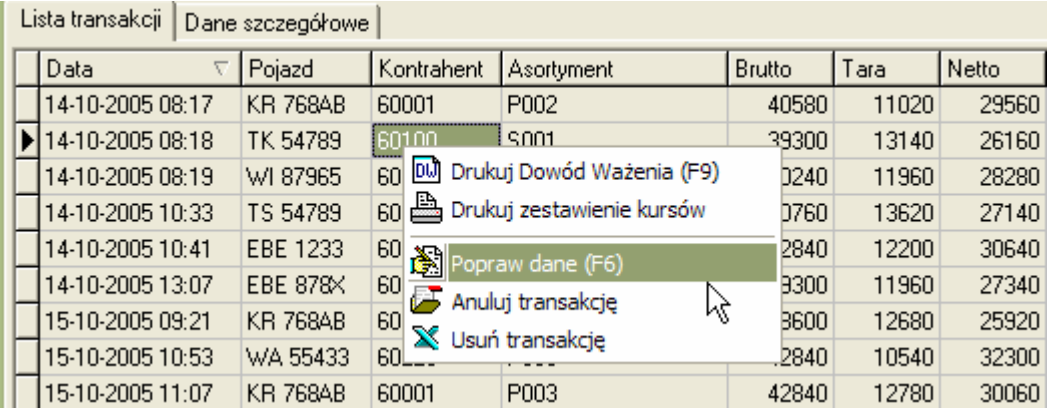

# **Archiwizacja danych**

Archiwizacja danych polega na wykonaniu kopii zapasowej bazy danych. Częstotliwość wykonywania archiwizacji zależy od konkretnej sytuacji, wagi przechowywanych informacji oraz od dynamiki ich zmian. Obowiązuje tu zasada, że im częściej archiwizujemy dane, tym mniej ich stracimy w przypadku uszkodzenia sprzętu komputerowego. Z tego też względu kopię zapasową najlepiej tworzyć na innym dysku twardym (np. dysku przenośnym, dyskietce ZIP, pamięci USB itp. lub innym komputerze w sieci) i przechowywać w innym pomieszczeniu niż pracujący system (ze względu na możliwość wystąpienia np. pożaru lub innych trudnych do przewidzenia zdarzeń).

Funkcję archiwizacji danych można uruchomić z głównego menu *System/Archiwizacja danych*:

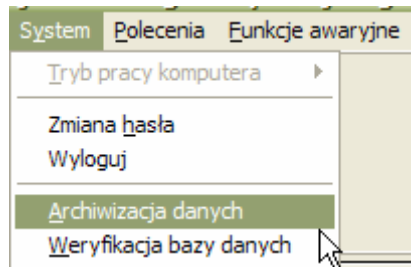

Ukaże się okno obsługujące archiwizację danych:

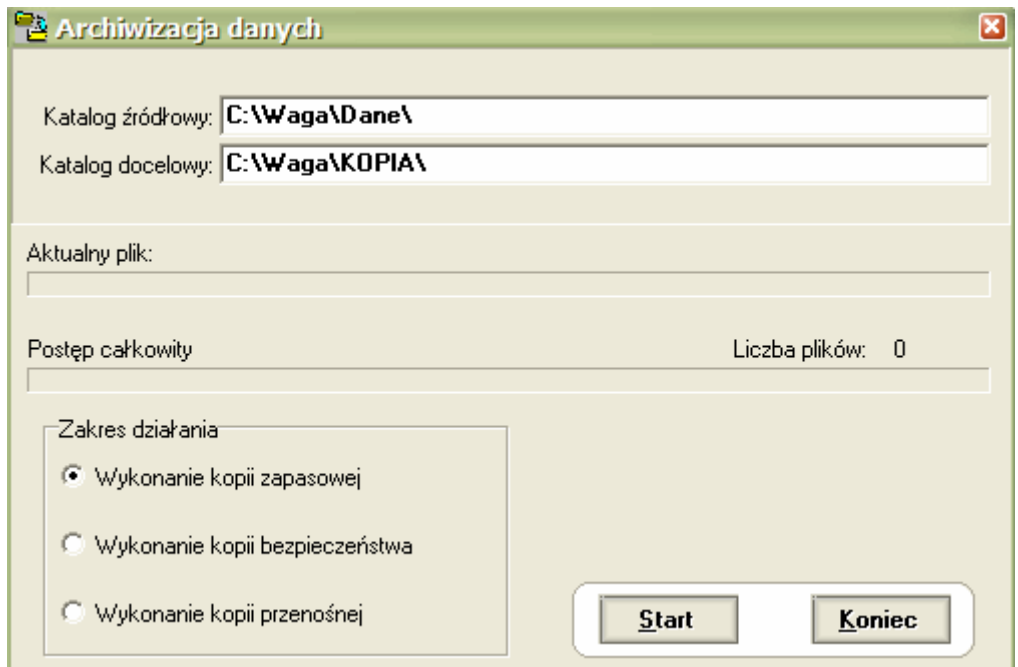

Archiwizacja danych ma 3 opcje w zakresie działania:

- Wykonanie kopii zapasowej;
- Wykonanie kopii bezpieczeństwa;
- Wykonanie kopii przenośnej (na przenośnym nośniku danych).

Zakres archiwizacji danych w systemie wagowym określa administrator systemu w zależności od lokalnych warunków i potrzeb. Podczas archiwizacji danych wszystkie tabele bazy danych kopiowane są do katalogu określonego w konfiguracji programu (zakładka "*Ochrona danych*").

Aby wykonać kopiowanie bazy danych należy:

- 1. Zaznaczyć żądaną opcję.
- 2. Nacisnąć przycisk <*Start*>. Przebieg kopiowania monitorowany jest na ekranie.
- 3. Po zakończeniu kopiowania można zaznaczyć następną opcję i znowu uruchomić kopiowanie.
- 4. Kopiowanie można przerwać naciskając przycisk <*Przerwij*>; Wyjście do głównego menu przyciskiem <*Koniec*>.

Odtworzenie danych po awarii polega na ponownym zainstalowaniu programu i skopiowaniu archiwalnych danych do katalogu zawierającego bazę danych. Może to wykonać Administrator Systemu.

# **Weryfikacja bazy danych**

Operator wagi może wykonać analizę i ew. naprawę tablic bazy danych systemu wagowego gdyby zaszła taka potrzeba (np. awaria zasilania komputera w trakcie przetwarzania danych, – co może doprowadzić do utraty integralności bazy danych). Kontrolę integralności bazy danych można wykonać z głównego menu – funkcja *System/Weryfikacja bazy danych*.

Uruchomienie procedury weryfikacji bazy danych wiąże się z koniecznością zakończenia pracy programu **WAŻNIK**, dlatego zamiar ten należy potwierdzić:

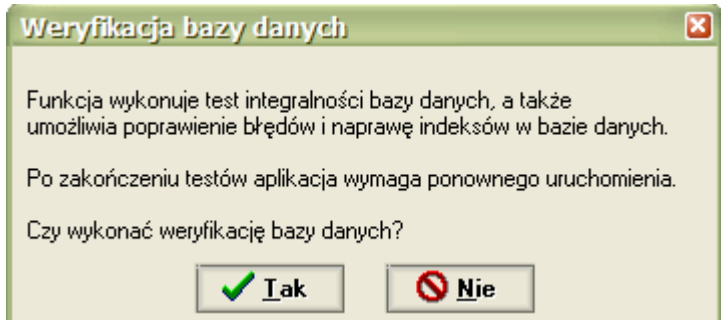

Po naciśnięciu przycisku **Tak** zamykany jest program **WA**ś**NIK** i uruchamiany jest program naprawczy:

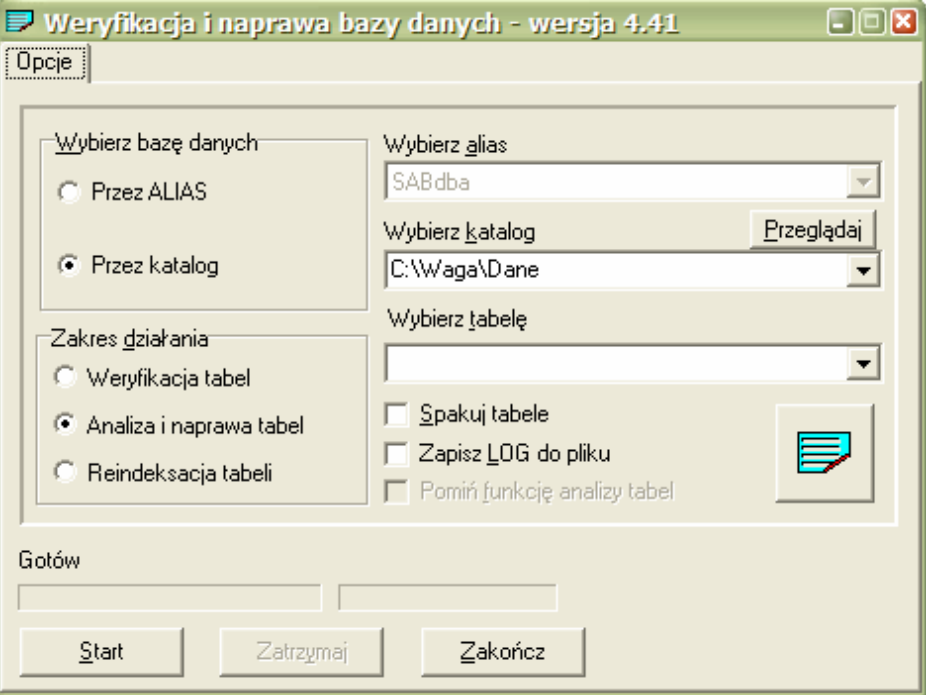

Przed uruchomieniem funkcji weryfikacji bazy danych (Start) należy zaznaczyć zakres działania:

- *Weryfikacja tabel* wykonuje analizę integralności bazy danych i sygnalizuje ew. błędy;
- *Analiza i naprawa tabel* powinna być wybrana, jeśli analiza sygnalizuje błędy;
- *Reindeksacja tabeli* powinna być wybrana tylko wtedy, jeśli naprawa uszkodzonych tabel nie powiodła się. Do reindeksacji należy wybrać pojedynczą tabelę!!!

Opcja '*Spakuj tabele*' pozwala na fizyczne usunięcie z tabel bazy danych skasowanych rekordów danych (normalnie są one tylko zaznaczone jako skasowane).

Opcja '*Zapisz LOG do pliku*' pozwala na rejestrację danych o przebiegu analizy bazy danych i naprawy tabel. Opcję tę należy zaznaczyć obowiązkowo przed uruchomieniem naprawy tabel bazy danych dla otrzymania dokumentacji błędów.

Zaleca się wybranie opcji '*Analiza i naprawa tabel*'. Po naciśnięciu przycisku <Start> należy poczekać na zakończenie weryfikacji bazy danych i sprawdzić wynik weryfikacji:

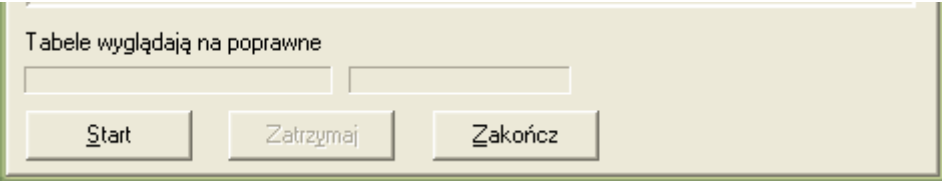

Komunikat '*Tabele wyglądają na poprawne*' oznacza, że program naprawczy nie znalazł błędów.

Jeśli zamiast tego ukaże się komunikat '*Znaleziono błędy*', to należy ponownie nacisnąć przycisk <*Start*>, aby sprawdzić, czy błędy zostały naprawione.

Zakończenie pracy modułu weryfikacji bazy danych następuje po kliknięciu przycisku <*Zako*ń*cz*>.

Teraz możliwe jest ponowne uruchomienie programu wagowego i kontynuowanie pracy.

#### Uwaga!

*Je*ś*li system wagowy pracuje w sieci i z bazy danych korzystaj*ą *inne aplikacje (np. wersja biurowa programu WAŻNIK), to przed uruchomieniem weryfikacji bazy danych należy zakończyć pracę* tych aplikacji (program weryfikujący musi być jedynym użytkownikiem bazy danych!!!).

# **Zdarzenia**

Program **WA**ś**NIK** utrzymuje kartotekę zdarzeń, w której rejestruje m.in. następujące zdarzenia:

- Uruchomienie programu i zakończenie pracy programu;
- Zmiana Operatora wagi (wylogowanie/zalogowanie);
- Nacisk na wagę niezważony przez Operatora (BRAK WAŻENIA);
- Rozbieżność między rzeczywistym naciskiem na wagę a wynikiem ważenia wykonanym przez Operatora (USTAWIENIE!?);

Kartoteka zdarzeń dostępna jest z głównego menu oraz z menu ważenia pojazdu (Baza *danych/Zdarzenia*):

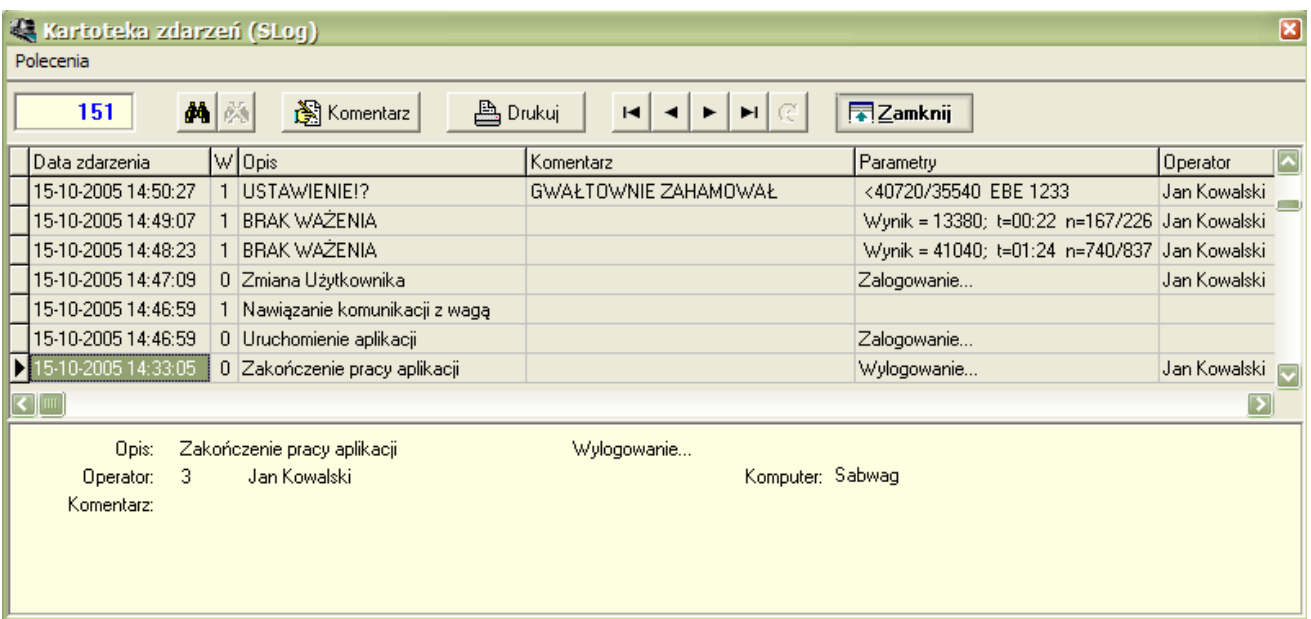

Opis zdarzenia zawiera następujące dane:

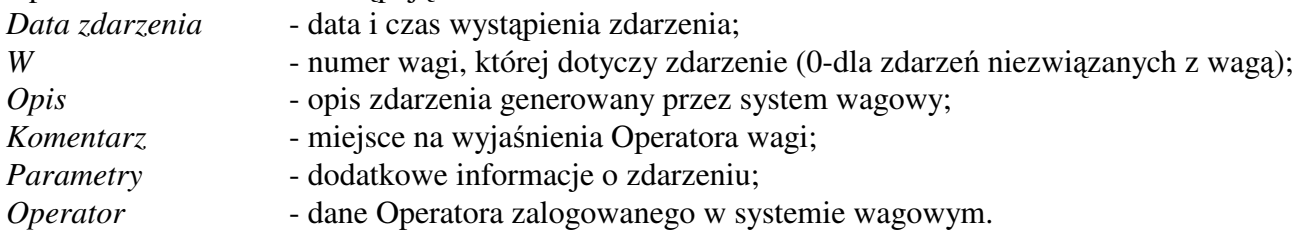

Parametry zdarzenia '*BRAK WAŻENIA*' oznaczają:

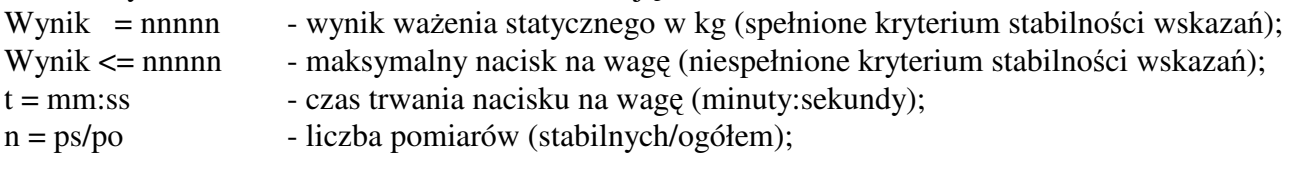

W parametrach zdarzenia '*USTAWIENIE*' rejestrowany jest:

- maksymalny nacisk na wagę;
- nacisk zważony przez Operatora;
- numer rejestracyjny (identyfikacyjny) pojazdu;

Zdarzenie to generowane jest najczęściej wtedy, gdy następny pojazd wjeżdża na wagę zanim zjedzie z niej ważony pojazd albo, gdy ważony pojazd był nieprawidłowo ustawiony na wadze.

Kartoteka zdarzeń może być wykorzystana do automatycznego ważenia pojazdów, pod warunkiem, że zapewniona będzie możliwość identyfikacji tych pojazdów (np. poprzez spisanie numeru rejestracyjnego pojazdu i czasu (godzina:minuta), kiedy wjechał na wagę).

Pojazd taki powinien pozostać na wadze przez 10-15 sekund dla ustabilizowania się wyniku ważenia. Wynik ważenia pojazdu zostanie zarejestrowany jako zdarzenie '*BRAK WAŻENIA*'. Operator wagi może wykorzystać zarejestrowane wyniki ważenia posługując się menu kontekstowym (wywoływanym prawym klawiszem myszki):

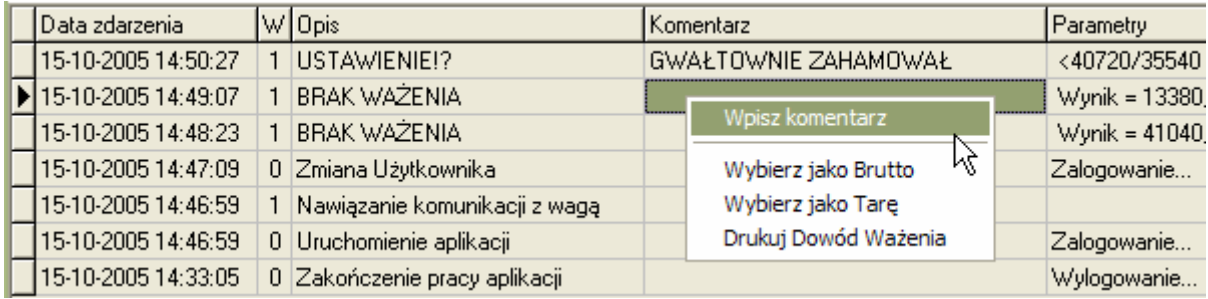

Należy kolejno wykonać następujące czynności:

- zidentyfikować wynik ważenia pojazdu i wpisać w komentarzu jego numer rejestracyjny (z menu *'Wpisz komentarz'*):

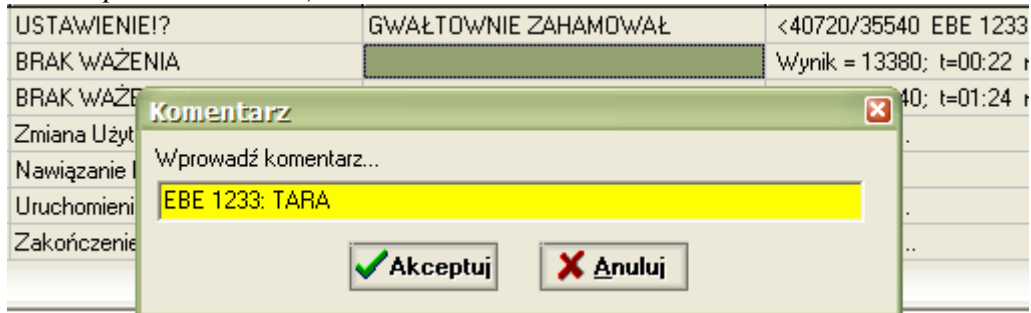

- zadeklarować ten wynik jako tarę (z menu '*Wybierz jako Tara'*);

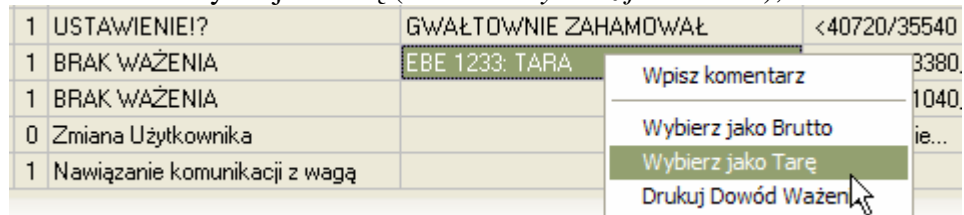

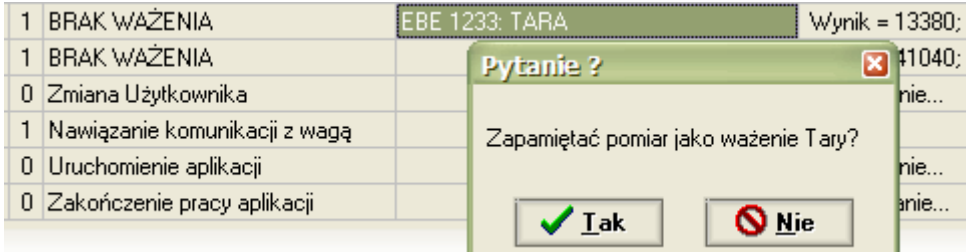

- podobnie można zidentyfikować i zadeklarować wynik ważenia brutto;
- jeśli znane są oba wyniki ważenia (brutto i tara), ukaże się pytanie:

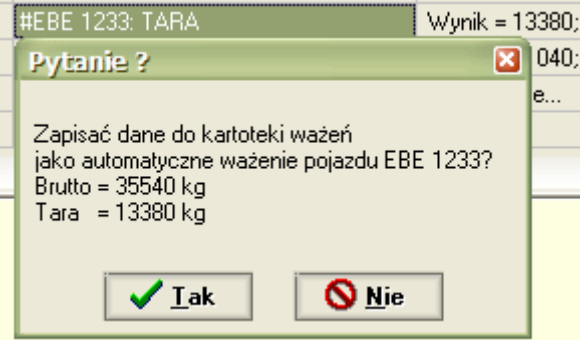

Po zaakceptowaniu danych zostanie utworzony wpis w kartotece ważeń. Operator może przejść do funkcji '*Ważenie*', wybrać ten pojazd jak do ważenia, uzupełnić dane (asortyment, kontrahent) i drukując dowód ważenia zakończyć transakcję.

Uwaga!

- 1. Przy identyfikacji pojazdu wpisując w komentarzu jego numer rejestracyjny można dopisać inne informacje po znaku dwukropka, np.: [WXY 1234: TARA];
- 2. Wykorzystany wynik ważenia automatycznego jest blokowany przed ponownym wykorzystaniem – zapewnia to znak # umieszczony automatycznie przed numerem rejestracyjnym pojazdu. Ręczne wpisanie tego znaku w komentarzu blokuje możliwość wykorzystania pomiaru!!
- 3. Jeśli deklarujemy pomiar jako wynik brutto, system sprawdza, czy pojazd ma zważoną tarę w kartotece ważeń, albo czy możliwe jest pobranie tary z kartoteki pojazdów. Jeśli tara zostanie określona, to system proponuje wpis do kartoteki ważeń.
- 4. Jeśli deklarujemy pomiar jako wynik tarowania, system sprawdza, czy pojazd ma zważone brutto w kartotece ważeń. Jeśli brutto istnieje, system proponuje wpis do kartoteki ważeń.
- 5. Jeśli system kontroli ważenia nie określił stabilnego wyniku ważenia i został zarejestrowany nacisk maksymalny, to taki pomiar nie może być wykorzystany do automatycznego ważenia.

Z menu 'Polecenia' dostępne są dodatkowe funkcje:

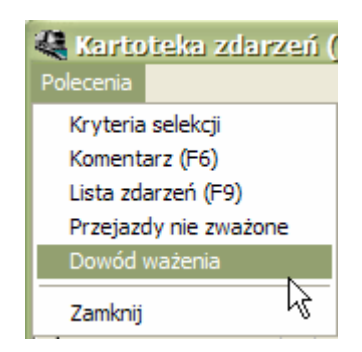

- ustawienie kryteriów selekcji danych;
- wpisywanie komentarzy do aktualnie wybranego zdarzenia (skrót klawiszem F6);
- wydrukowanie listy zdarzeń na drukarce (F9);
- wybranie danych o pojazdach nie zważonych przez Operatora;
- wydrukowanie dowodu ważenia dla wybranego zdarzenia '*BRAK WAŻENIA*';

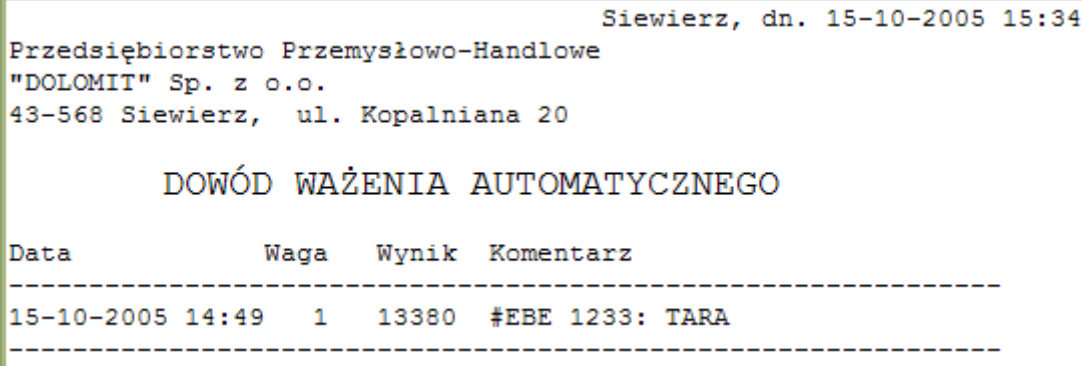

# **Zał**ą**czniki**

# **Zał. 1 Procedura uruchamiania i wył**ą**czania systemu wagowego**

Przy uruchamianiu systemu wagowego do pracy należy wykonać kolejno następujące czynności:

- Włączyć zasilacz UPS komputera wagowego, (jeśli jest zainstalowany).
- Włączyć drukarkę, monitor ekranowy i komputer, poczekać na zakończenie restartu systemu operacyjnego WINDOWS.
- Zalogować się do systemu WINDOWS, jeśli administrator systemu włączył opcję logowania Użytkownika;
- Dla wagi cyfrowej: poczekać na zakończenie startu programowego miernika wagowego.
- Poczekać na uruchomienie się programu sterownika wagi (USSWAG);
- Uruchomić program **WA**ś**NIK** i zalogować się do systemu wagowego.

### Po zakończeniu pracy na bieżącej zmianie należy:

- Wykonać archiwizacje danych.
- Wylogować się z programu wagowego; Następny operator musi się zalogować na własnym koncie.

### Po zakończeniu pracy należy:

- Wykonać archiwizację danych.
- Zakończyć pracę programu **WA**ś**NIK**.
- Zamknąć program sterownika wagowego (USSWAG);
- Dla wagi cyfrowej: zakończyć pracę programowego miernika wagowego.
- Zamknąć pracę systemu WINDOWS.
- Wyłączyć zasilanie drukarki, monitora ekranowego i komputera.